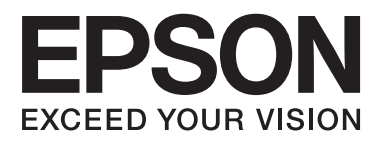

# **Manual de red**

# <span id="page-1-0"></span>**Copyright**

Ninguna parte de esta publicación se puede reproducir, almacenar en un sistema de recuperación, ni transmitir, de ninguna forma ni por ningún medio, ya sea electrónicamente, mecánicamente, por fotocopia, grabación ni de ninguna otra forma sin el consentimiento expreso y por escrito de Seiko Epson Corporation. No se asume ninguna responsabilidad de patente con respecto al uso de la información aquí contenida. Tampoco se asume ninguna responsabilidad por los daños causados por el uso de la información aquí contenida. La información aquí contenida solamente está diseñada para utilizarse con este producto Epson. Epson no asume ninguna responsabilidad por ningún uso de esta información cuando se aplica a otros productos.

Ni Seiko Epson Corporation ni sus filiales se responsabilizarán ante el comprador del producto o ante terceras personas de los daños, las pérdidas, los costes o gastos derivados de accidentes, usos incorrectos o no previstos, modificaciones no autorizadas, reparaciones o alteraciones del producto por parte del comprador o de terceros, o derivados (excepto en Estados Unidos) del incumplimiento de las instrucciones de uso y mantenimiento facilitadas por Seiko Epson Corporation.

Seiko Epson Corporation y sus afiliados no asumen la responsabilidad por daños o problemas derivados del uso de cualquiera de las opciones o accesorios que no sean productos originales Epson u homologados por Seiko Epson Corporation.

Seiko Epson Corporation no se responsabiliza de ningún daño provocado por interferencias electromagnéticas producidas al utilizar cables de interfaz que no sean productos originales u homologados Epson.

© 2015 Seiko Epson Corporation. All rights reserved.

El contenido de este manual y las especificaciones de este producto están sujetas a cambio sin previo aviso.

# <span id="page-2-0"></span>**Marcas comerciales**

- ❏ EPSON® es una marca comercial registrada y EPSON EXCEED YOUR VISION o EXCEED YOUR VISION es una marca comercial de Seiko Epson Corporation.
- ❏ EPSON Scan software is based in part on the work of the Independent JPEG Group.
- ❏ Microsoft®, Windows®, and Windows Vista® are registered trademarks of Microsoft Corporation.
- ❏ Apple, Macintosh, Mac OS, OS X, AirPort, AirMac, Bonjour, and Safari are trademarks of Apple Inc., registered in the U.S. and other countries. AirPrint is a trademark of Apple Inc.
- ❏ Android™ is a trademark of Google Inc.
- ❏ Aviso general: los nombres de otros productos utilizados en esta documentación se citan con el mero fin de su identificación y son marcas comerciales de sus propietarios respectivos. Epson renuncia a cualquier derecho sobre esas marcas.

## *Índice*

### *[Copyright](#page-1-0)*

### *[Marcas comerciales](#page-2-0)*

### *[Acerca de este manual](#page-5-0)*

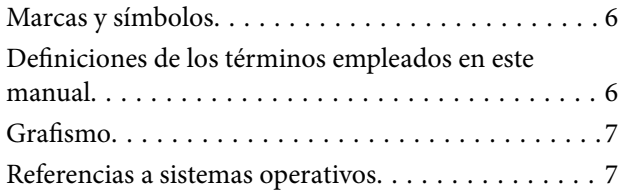

### *[Introducción](#page-7-0)*

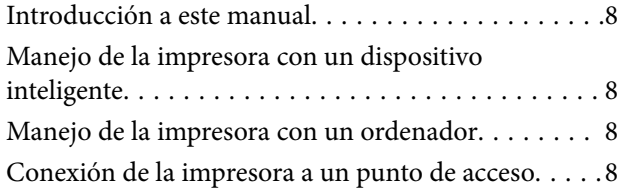

### *[Conexión de la impresora a un](#page-8-0)  [dispositivo inteligente](#page-8-0)*

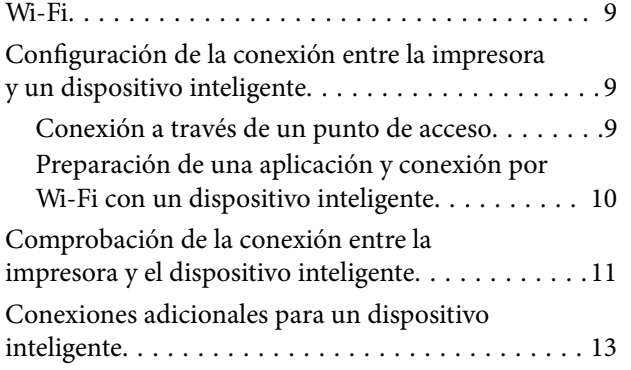

### *[Conexión de la impresora a un](#page-13-0)  [ordenador](#page-13-0)*

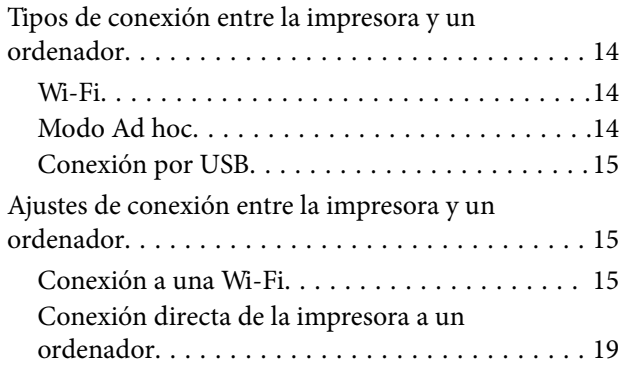

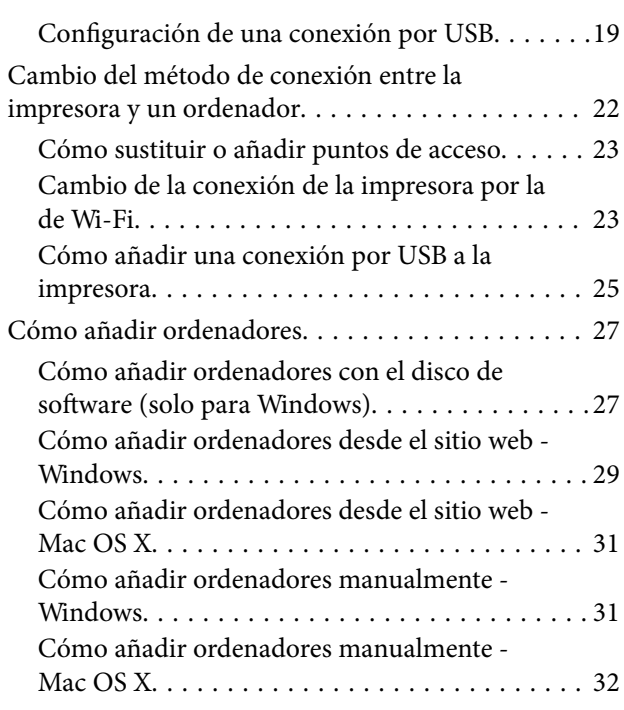

### *[Configuración de los ajustes de la red](#page-32-0)  [Wi-Fi con el panel de control de la](#page-32-0)  [impresora](#page-32-0)*

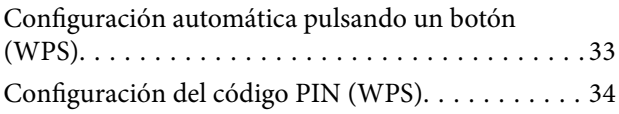

### *[Comprobación del estado de](#page-35-0)  [conexión a la red de la impresora](#page-35-0)*

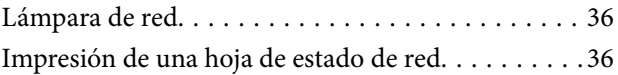

### *[Ajustes avanzados de red](#page-36-0)*

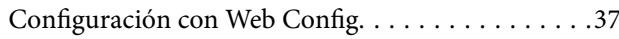

### *[Desconexión o inicialización de la red](#page-37-0)*

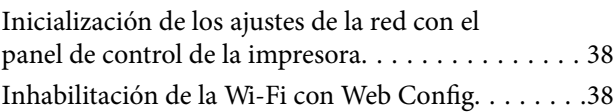

### *[Solución de problemas](#page-38-0)*

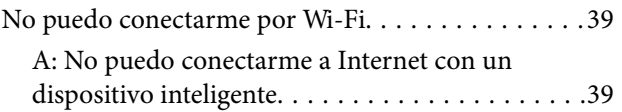

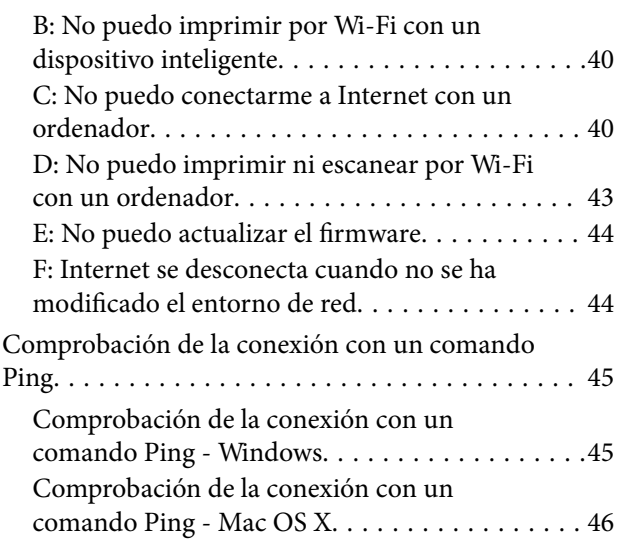

### *[Apéndice](#page-47-0)*

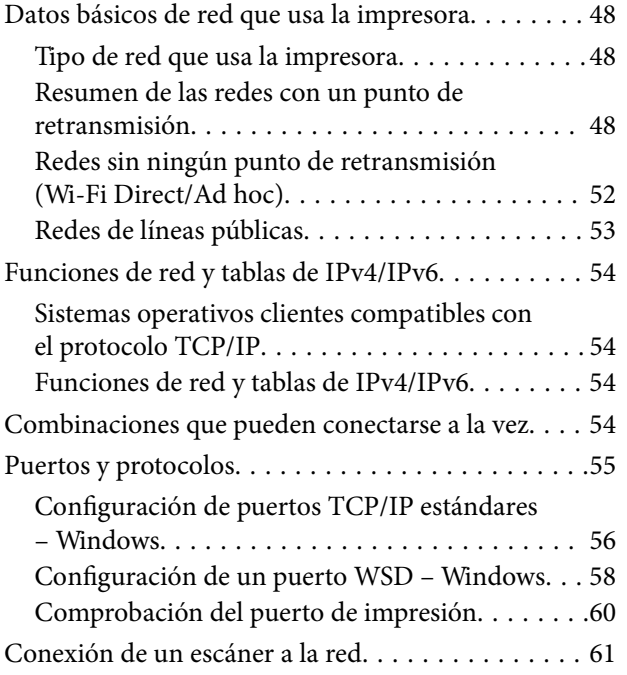

# <span id="page-5-0"></span>**Acerca de este manual**

## **Marcas y símbolos**

### !*Precaución:*

Instrucciones que deben seguirse estrictamente para evitar daños físicos.

#### c*Importante:*

Instrucciones que deben seguirse para evitar daños materiales en el equipo.

#### *Nota:*

Instrucciones que contienen consejos y limitaciones en el manejo de la impresora.

 $\rightarrow$  Información relacionada

Si hace clic en este icono accederá a información relacionada.

# **Definiciones de los términos empleados en este manual**

En este manual se utilizan los siguientes términos.

❏ Wi-Fi (red LAN inalámbrica)

Una Wi-Fi es una red que comunica datos de forma inalámbrica. Este término es sinónimo de "modo Infraestructura", que comunica datos a través de un punto de retransmisión (un punto de acceso, por ejemplo) cuando se conectan impresoras a ordenadores.

❏ Ethernet (LAN cableada)

Una red Ethernet comunica datos a través de un cable Ethernet. También se denomina "red LAN cableada", pero en este manual empleamos el término "Ethernet".

❏ Punto de acceso

Retransmite la comunicación entre dispositivos conectados por Wi-Fi. También denominamos "punto de acceso" a un router inalámbrico que tiene una función de retransmisión. Muchos routers inalámbricos tienen un puerto LAN para permitir las conexiones de red LAN cableada. También pueden servir de concentrador para conexiones de red LAN cableada.

❏ Dispositivo inteligente

Término genérico que engloba a los dispositivos iOS y Android capacitados para comunicarse con una impresora. Este término incluye tanto teléfonos inteligentes como tabletas.

❏ Contraseña

Es una clave de codificación o cifrado que sirve para acceder de forma segura al punto de acceso. Según el punto de acceso o el sistema de seguridad, la contraseña también puede denominarse "clave WEP", "frase de entrada WPA", "Clave previamente compartida" (o pre-compartida), etc. En este manual empleamos el término "contraseña".

## <span id="page-6-0"></span>**Grafismo**

- ❏ Aunque los detalles de las pantallas o las ilustraciones no reflejen algunos modelos, las instrucciones son las mismas.
- ❏ Las pantallas mostradas pertenecen a Windows 7 y Mac OS X v 10.10.x. Los detalles pueden variar en otras versiones de los sistemas operativos.
- ❏ Algunas opciones de menú son distintas en algunos modelos.

## **Referencias a sistemas operativos**

#### **Windows**

En este manual, los términos como "Windows 8.1", "Windows 8", "Windows 7", "Windows Vista" y "Windows XP" hacen referencia a los siguientes sistemas operativos. Además, "Windows" se usa para hacer referencia a todas las versiones.

- ❏ Sistema operativo Microsoft® Windows® 8.1
- ❏ Sistema operativo Microsoft® Windows® 8
- ❏ Sistema operativo Microsoft® Windows® 7
- ❏ Sistema operativo Microsoft® Windows Vista®
- ❏ Sistema operativo Microsoft® Windows® XP
- ❏ Sistema operativo Microsoft® Windows® XP Professional x64 Edition

#### **Mac OS X**

En este manual, "Mac OS X v10.10.x" hace referencia a OS X Yosemite, "Mac OS X v10.9.x" hace referencia a OS X Mavericks y "Mac OS X v10.8.x" hace referencia a OS X Mountain Lion. Además, "Mac OS X" se usa para hacer referencia a "Mac OS X v10.10.x", "Mac OS X v10.9.x", "Mac OS X v10.8.x", "Mac OS X v10.7.x" y "Mac OS X v10.6.8".

# <span id="page-7-0"></span>**Introducción**

## **Introducción a este manual**

En este manual se presentan los procedimientos para conectar dispositivos inteligentes y ordenadores a la impresora, para establecer una conexión por red y para configurar los ajustes de red de la impresora. Para usar la impresora con una red Wi-Fi, necesita un punto de retransmisión (un punto de acceso o un router). Si tiene un punto de retransmisión, le recomendamos que lo utilice para conectar la impresora por Wi-Fi. Si no tiene ningún punto de retransmisión, también puede conectar la impresora directamente a su dispositivo inteligente por Wi-Fi.

En este manual se explica cómo configurar la red en ordenadores y dispositivos inteligentes. Siga el procedimiento más adecuado a la configuración de su red.

Antes de empezar a leer este manual, tiene que terminar la configuración inicial de la impresora. Consulte las instrucciones en el manual de la impresora. Además, si quiere configurar los ajustes de red de la impresora con un ordenador, antes tiene que conectar un ordenador y un punto de retransmisión (punto de acceso) y conectar el ordenador a la red.

## **Manejo de la impresora con un dispositivo inteligente**

En el apartado [Conexión de la impresora a dispositivos inteligentes] se explica cómo conectar la impresora a un dispositivo inteligente. Si quiere conectar un ordenador y un dispositivo inteligente a la impresora a la vez, le recomendamos que primero conecte la impresora al ordenador. Así podrá conectar el dispositivo inteligente a la impresora seleccionando la misma red (SSID) que la impresora.

#### **Información relacionada**

& ["Conexión de la impresora a un dispositivo inteligente" de la página 9](#page-8-0)

## **Manejo de la impresora con un ordenador**

En el apartado [Conexión de la impresora y un ordenador], se explica cómo configurar la conexión de la impresora desde un ordenador. Puede configurarla con el disco de software, desde el sitio web o manualmente.

#### **Información relacionada**

& ["Conexión de la impresora a un ordenador" de la página 14](#page-13-0)

## **Conexión de la impresora a un punto de acceso**

Aquí se explica cómo conectar la impresora a un punto de acceso. Configure los ajustes con el panel de control de la impresora.

#### **Información relacionada**

& ["Configuración de los ajustes de la red Wi-Fi con el panel de control de la impresora" de la página 33](#page-32-0)

# <span id="page-8-0"></span>**Conexión de la impresora a un dispositivo inteligente**

## **Wi-Fi**

Conecte la impresora y el dispositivo inteligente al punto de acceso. Este es el método de conexión típico para redes domésticas o de oficinas en las que los ordenadores están conectados por Wi-Fi a través del punto de acceso.

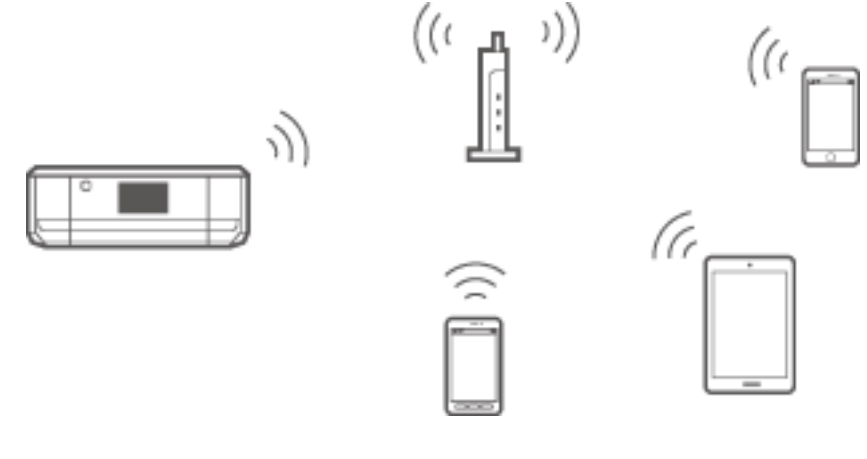

### **Información relacionada**

- & "Conexión por Wi-Fi" de la página 9
- & ["Datos básicos de red que usa la impresora" de la página 48](#page-47-0)

# **Configuración de la conexión entre la impresora y un dispositivo inteligente**

### **Conexión a través de un punto de acceso**

### **Conexión por Wi-Fi**

Conecte la impresora al punto de acceso por Wi-Fi y seleccione la misma red (SSID) que el dispositivo inteligente. Configure los siguientes ajustes.

### *Configuración de la Wi-Fi en la impresora*

Siga uno de estos métodos para configurar la Wi-Fi y conectar con el punto de acceso.

❏ Con el panel de control de la impresora

Configure los ajustes de la Wi-Fi con el panel de control de la impresora.

❏ Con el ordenador

Configure los ajustes de la Wi-Fi para la impresora automáticamente con el ordenador si este está conectado a la red por Wi-Fi.

### **Conexión de la impresora a un dispositivo inteligente**

#### <span id="page-9-0"></span>*Nota:*

Conecte un dispositivo inteligente a la misma red que la impresora si desea conectar el dispositivo a una impresora que ya está conectada a la red.

### **Información relacionada**

& ["Configuración de los ajustes de la red Wi-Fi con el panel de control de la impresora" de la página 33](#page-32-0)

### *Preparación de una aplicación y conexión por Wi-Fi con un dispositivo inteligente*

Instale Epson iPrint en su dispositivo inteligente y conéctelo a la misma red (SSID) que la impresora. Epson iPrint es una aplicación gratuita para dispositivos inteligentes. Le permite imprimir fotos y otros contenidos desde el dispositivo inteligente.

### **Información relacionada**

& "Preparación de una aplicación y conexión por Wi-Fi con un dispositivo inteligente" de la página 10

### *Comprobación de la conexión con Epson iPrint*

Compruebe la conexión entre la impresora y el dispositivo con Epson iPrint.

#### **Información relacionada**

& ["Comprobación de la conexión entre la impresora y el dispositivo inteligente" de la página 11](#page-10-0)

### **Preparación de una aplicación y conexión por Wi-Fi con un dispositivo inteligente**

Conecte un dispositivo inteligente a una impresora que ya esté conectada a la red por Wi-Fi.

1. Instale Epson iPrint en su dispositivo inteligente.

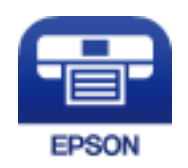

Instale Epson iPrint en su dispositivo inteligente desde la siguiente URL o código QR. [http://ipr.to](http://ipr.to/)

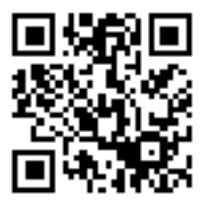

<span id="page-10-0"></span>2. En la pantalla de ajustes de su dispositivo, seleccione Wi-Fi y luego habilite la Wi-Fi.

En el manual de su dispositivo inteligente encontrará las instrucciones de funcionamiento.

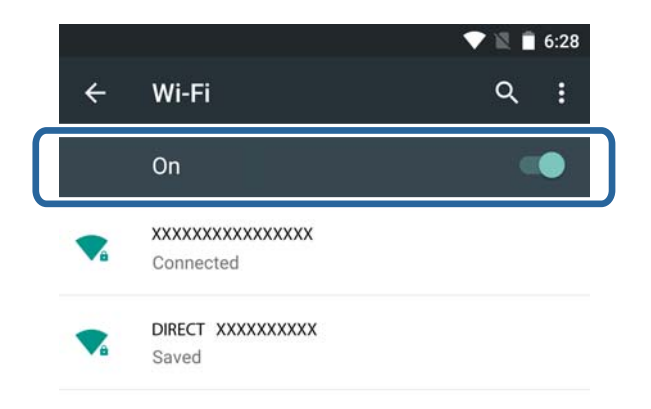

3. Seleccione el mismo SSID que la impresora y escriba la contraseña.

Para averiguar el SSID de la impresora ya conectada, imprima una hoja de estado de red. Para averiguar el SSID y la contraseña, consulte a la persona que configuró el punto de acceso o la documentación que acompaña al punto.

4. Después de establecer la conexión, vuelva a la pantalla de inicio del dispositivo inteligente.

Compruebe la conexión entre la impresora y el dispositivo con Epson iPrint.

#### **Información relacionada**

& "Comprobación de la conexión entre la impresora y el dispositivo inteligente" de la página 11

# **Comprobación de la conexión entre la impresora y el dispositivo inteligente**

Configure la impresora con una aplicación de impresión y compruebe la conexión. Vamos a utilizar Epson iPrint como ejemplo.

1. Ejecute Epson iPrint.

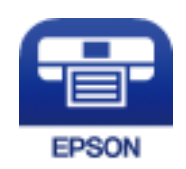

Si no está instalado Epson iPrint en su dispositivo inteligente, instálelo desde la siguiente URL o código QR.

### **Conexión de la impresora a un dispositivo inteligente**

### [http://ipr.to](http://ipr.to/)

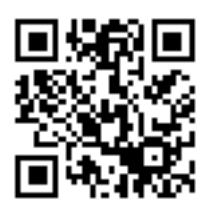

2. Toque **Impresora no seleccionada.** (al principio de la pantalla) o toque el nombre de la impresora.

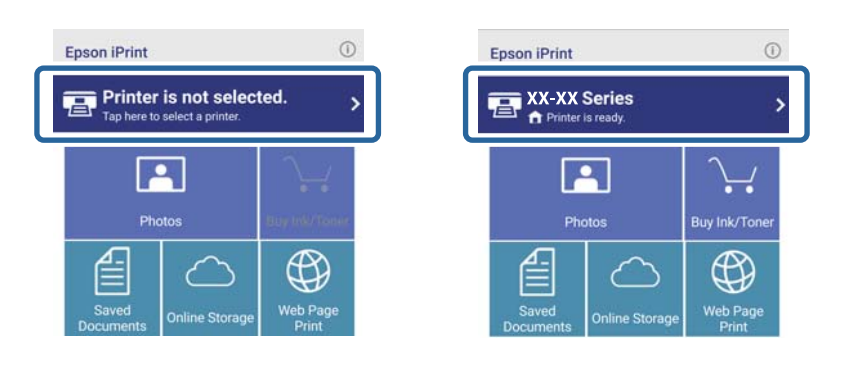

3. Pulse **Impresora**.

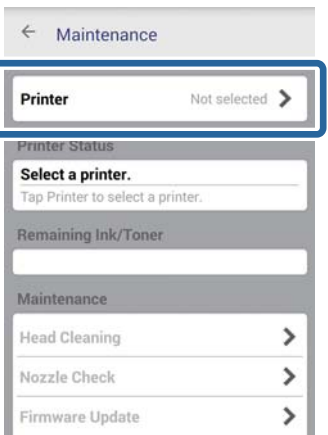

<span id="page-12-0"></span>4. Seleccione el nombre de la impresora a la que quiera conectarse.

Si se establece la conexión, se muestra la cantidad de tinta/tóner que queda.

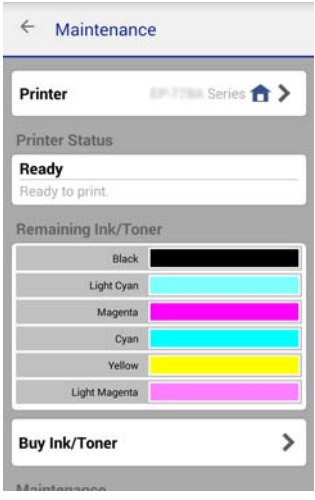

# **Conexiones adicionales para un dispositivo inteligente**

Conecte el dispositivo inteligente y la impresora a la misma red Wi-Fi. En el manual de su dispositivo inteligente encontrará las instrucciones para configurar la red.

Para comprobar la conexión entre la impresora y el dispositivo inteligente, utilice Epson iPrint.

#### **Información relacionada**

- & ["Preparación de una aplicación y conexión por Wi-Fi con un dispositivo inteligente" de la página 10](#page-9-0)
- & ["Comprobación de la conexión entre la impresora y el dispositivo inteligente" de la página 11](#page-10-0)

# <span id="page-13-0"></span>**Conexión de la impresora a un ordenador**

# **Tipos de conexión entre la impresora y un ordenador**

Siga uno de estos métodos para conectar la impresora a un ordenador.

### **Wi-Fi**

Este es el método de conexión recomendado para redes de casas o de oficinas en donde los ordenadores y los dispositivos inteligentes están conectados por Wi-Fi a través de un punto de acceso.

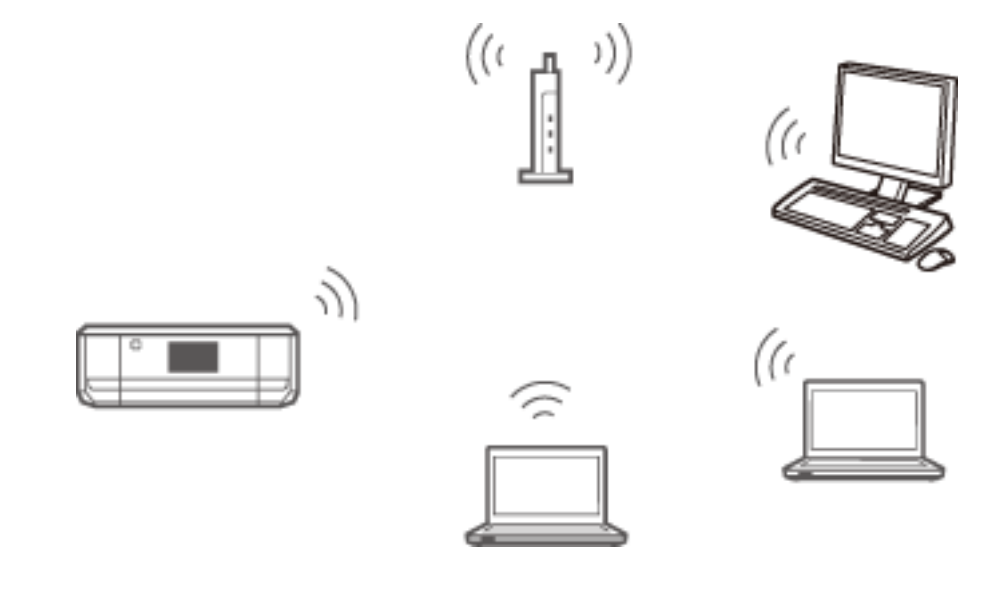

### **Información relacionada**

& ["Conexión a una Wi-Fi" de la página 15](#page-14-0)

### **Modo Ad hoc**

Puede conectar la impresora directamente a un ordenador sin usar ningún punto de acceso. Para utilizar este modo, es necesario que el adaptador de redes inalámbricas de su ordenador sea compatible con el modo Ad hoc. Para más información, consulte el manual del ordenador.

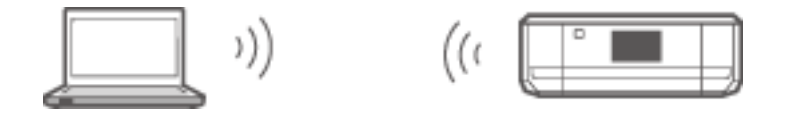

#### **Información relacionada**

& ["Conexión en el modo Ad hoc \(solo para Windows\)" de la página 19](#page-18-0)

### <span id="page-14-0"></span>**Conexión por USB**

Conecte la impresora a un ordenador con un cable USB.

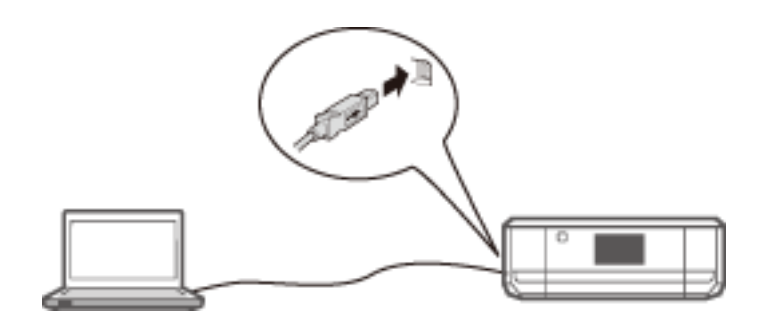

### **Información relacionada**

& ["Configuración de una conexión por USB" de la página 19](#page-18-0)

# **Ajustes de conexión entre la impresora y un ordenador**

Antes de conectarla a un ordenador, tiene que terminar de configurar la impresora (conectar el cable de alimentación, instalar los cartuchos de tinta y cargar papel).

### **Conexión a una Wi-Fi**

Siga uno de estos métodos para configurar la Wi-Fi en su impresora con un ordenador.

### **Información relacionada**

- & "Configuración de una Conexión Wi-Fi con el disco de software (solo para Windows)" de la página 15
- & ["Configuración de la Wi-Fi desde el sitio web" de la página 16](#page-15-0)
- & ["Conexión manual a la Wi-Fi" de la página 19](#page-18-0)

### **Configuración de una Conexión Wi-Fi con el disco de software (solo para Windows)**

Este es el método recomendado para los usuarios de Windows que quieran configurar automáticamente una conexión.

- 1. Inserte en el ordenador el disco de software que acompaña a la impresora.
- 2. Siga las instrucciones de la pantalla.

<span id="page-15-0"></span>3. Seleccione **Conexión Wi-Fi** en la pantalla Conectando su Impresora.

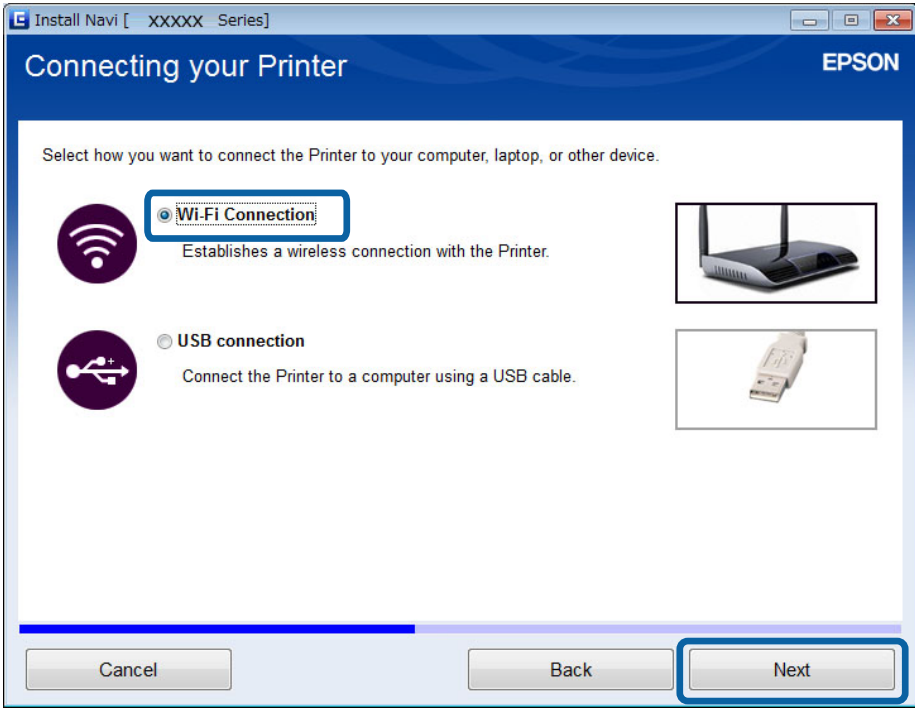

4. Seleccione **Impresora y PC** en la pantalla Seleccionar lo que se desea configurar.

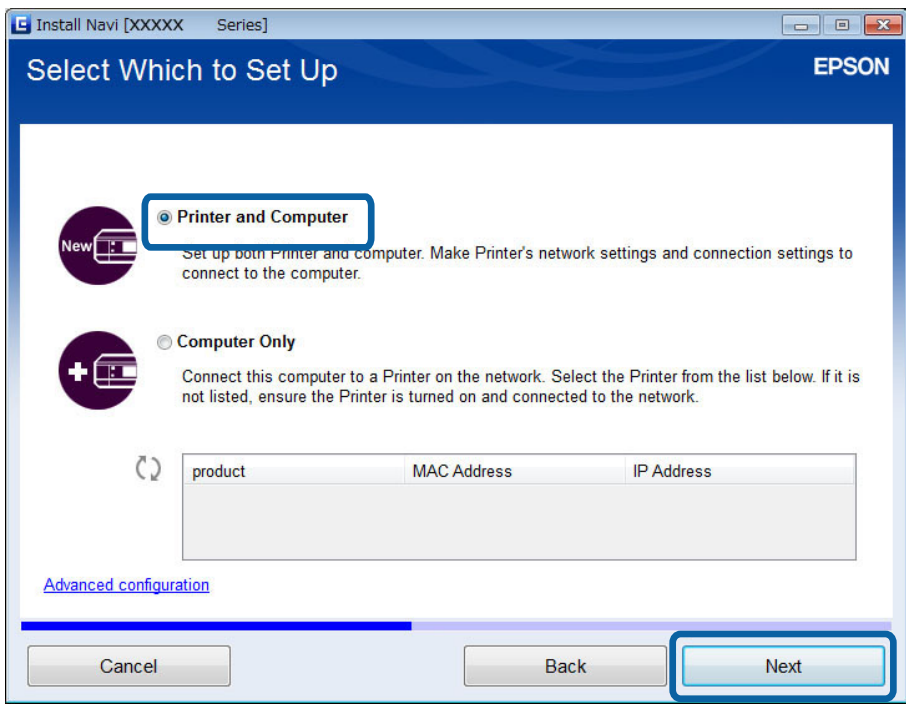

5. Siga las instrucciones de la pantalla.

### **Configuración de la Wi-Fi desde el sitio web**

Este es el método que deben seguir los usuarios de Mac OS X o los que no puedan usar el disco de software.

- 1. Acceda al siguiente sitio web y escriba el número de modelo del producto. [http://epson.sn](http://epson.sn/)
- 2. Vaya a **Configuración** y descárguese el software.
- 3. Ejecute el software y siga las instrucciones que aparezcan en pantalla.
- 4. En la pantalla siguiente, seleccione "Wi-Fi".
	- ❏ Windows

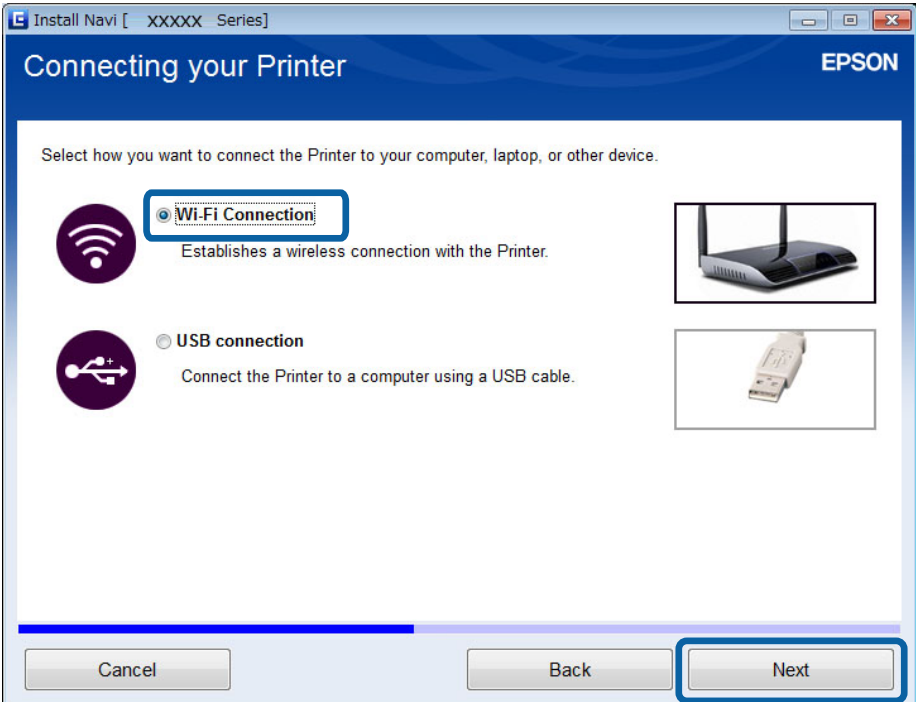

#### **Conexión de la impresora a un ordenador**

#### ❏ Mac OS X

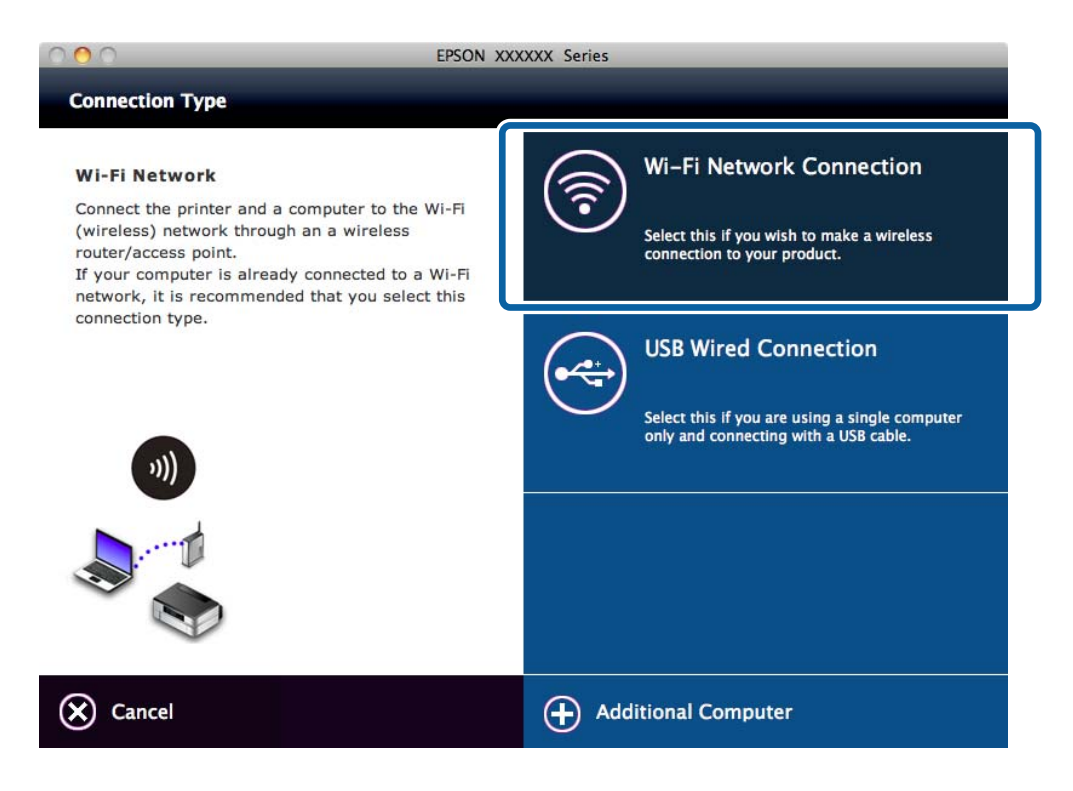

Siga las instrucciones de la pantalla.

5. Seleccione **Impresora y PC** en la pantalla Seleccionar lo que se desea configurar. (solo para Windows)

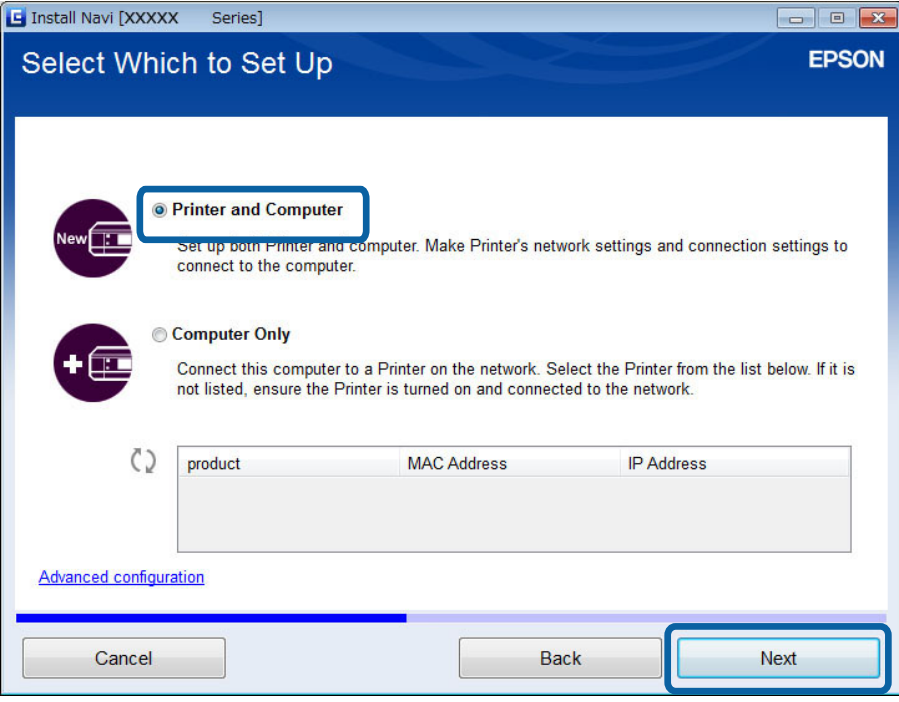

Siga las instrucciones de la pantalla.

### <span id="page-18-0"></span>**Conexión manual a la Wi-Fi**

Con este método, puede instalar aplicaciones de software imprescindibles mediante la configuración de ajustes de la red en el panel de control de la impresora. Configure lo siguiente.

#### **Conexión de la impresora a la Wi-Fi**

Siga uno de estos métodos para configurar la Wi-Fi con el panel de control de la impresora.

❏ Botón de comando (WPS)

❏ Código PIN (WPS)

#### **Configure el controlador de impresora**

Instale el controlador de impresora desde el siguiente sitio web.

[http://epson.sn](HTTP://EPSON.SN/?Q=2) - **Software adicional**

#### **Instale EPSON Scan desde el siguiente sitio web**

❏ Instale EPSON Scan desde el siguiente sitio web.

[http://epson.sn](HTTP://EPSON.SN/?Q=2) - **Software adicional**

❏ Configure los ajustes de la conexión con Ajustes EPSON Scan.

### **Conexión directa de la impresora a un ordenador**

### **Conexión en el modo Ad hoc (solo para Windows)**

Puede conectar la impresora directamente a un ordenador con el modo Ad hoc.

### c*Importante:*

- ❏ Es necesario que el adaptador de Wi-Fi del ordenador sea compatible con el modo Ad hoc.
- ❏ El sistema operativo Windows 8 y posteriores no son compatibles con el modo Ad hoc.

#### *Nota:*

- ❏ Si el ordenador está conectado a un punto de acceso, le recomendamos que conecte la impresora por Wi-Fi.
- ❏ Le recomendamos que configure la impresora para que obtenga la dirección IP automáticamente. Así, el ordenador podrá asignar una dirección IP válida a la impresora y usted no tendrá que obtenerla de forma manual.
- ❏ El modo Ad hoc no ofrece una fuerte protección. La impresora solo puede usar la seguridad WEP.
- 1. Siga con el ordenador los pasos indicados para configurar una red Ad hoc.
- 2. Inserte en el ordenador el disco de software que acompaña a la impresora.
- 3. Siga las instrucciones de la pantalla.

### **Configuración de una conexión por USB**

Siga uno de estos métodos para conectar la impresora a un ordenador.

### c*Importante:*

Cuando instale el controlador de impresora, en la pantalla verá instrucciones para conectar un cable USB. No conecte el cable USB hasta que se le indique.

#### **Información relacionada**

- & "Configuración de una conexión por USB con el disco de software (solo para Windows)" de la página 20
- & "Configuración de una conexión por USB desde el sitio web" de la página 20
- & ["Configuración manual de una conexión por USB" de la página 22](#page-21-0)

### **Configuración de una conexión por USB con el disco de software (solo para Windows)**

Este es un método automático para los usuarios de Windows.

- 1. Inserte en el ordenador el disco de software que acompaña a la impresora.
- 2. Siga las instrucciones de la pantalla.
- 3. Seleccione **conexión USB** en la pantalla Conectando su Impresora.

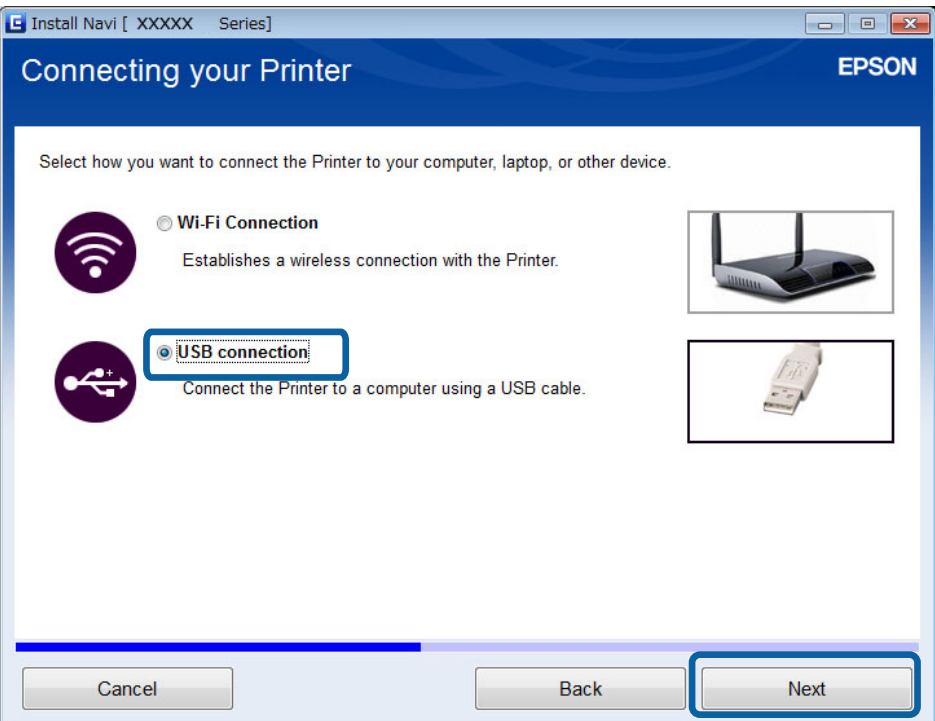

4. Siga las instrucciones de la pantalla.

### **Configuración de una conexión por USB desde el sitio web**

Este es el método que deben seguir los usuarios de Mac OS X o los que no puedan usar el disco de software.

- 1. Acceda al siguiente sitio web y escriba el número de modelo del producto. [http://epson.sn](http://epson.sn/?q=2)
- 2. Vaya a **Configuración** y descárguese el software.
- 3. Ejecute el software y siga las instrucciones que aparezcan en pantalla.
- 4. En la pantalla siguiente, seleccione "USB".

### ❏ Windows

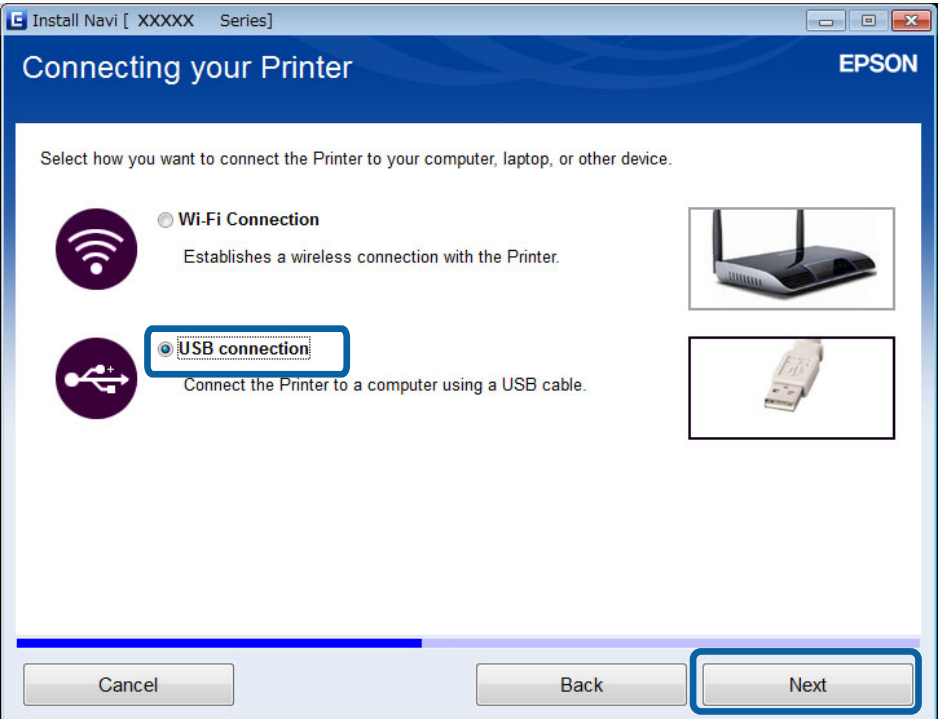

#### **Conexión de la impresora a un ordenador**

#### <span id="page-21-0"></span>❏ Mac OS X

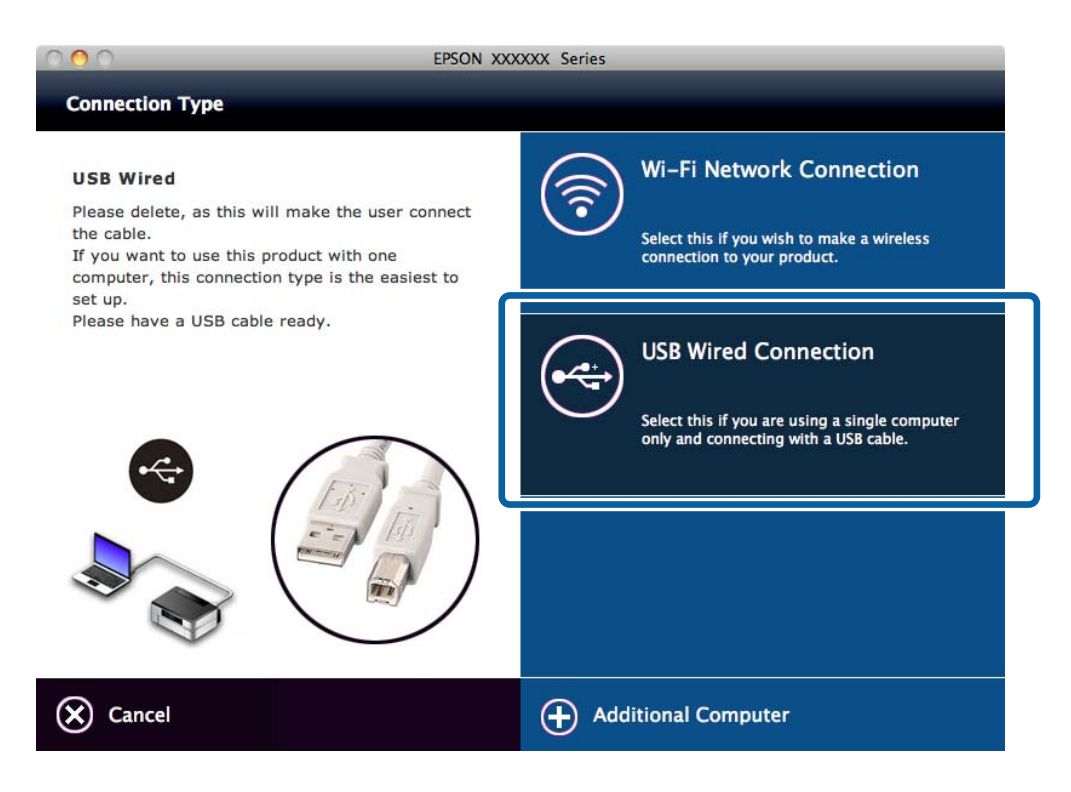

5. Siga las instrucciones de la pantalla.

### **Configuración manual de una conexión por USB**

Configure lo siguiente.

#### **Configure el controlador de impresora**

Instale el controlador de impresora desde el siguiente sitio web.

[http://epson.sn](HTTP://EPSON.SN/?Q=2) > **Software adicional**

#### **Configure EPSON Scan**

Instale EPSON Scan desde el siguiente sitio web.

[http://epson.sn](HTTP://EPSON.SN/?Q=2) > **Software adicional**

#### **Información relacionada**

- & ["Puertos y protocolos" de la página 55](#page-54-0)
- & ["Conexión de un escáner a la red" de la página 61](#page-60-0)

# **Cambio del método de conexión entre la impresora y un ordenador**

Puede seguir otro método de conexión cuando cambie el entorno de red o añada una red.

### <span id="page-22-0"></span>**Cómo sustituir o añadir puntos de acceso**

Si cambia el SSID porque se ha sustituido un punto de acceso, o porque se ha añadido un punto de acceso y se ha establecido un nuevo entorno de red, reinicie los ajustes de la Wi-Fi. Si cambia el SSID, puede seguir el procedimiento de configuración descrito en [Cambio de la conexión de la impresora por la de Wi-Fi].

#### **Información relacionada**

- & ["Conexión a una Wi-Fi" de la página 15](#page-14-0)
- & "Cambio de la conexión de la impresora por la de Wi-Fi" de la página 23

### **Cambio de la conexión de la impresora por la de Wi-Fi**

Siga estos pasos para cambiar el método de conexión USB o modo Ad hoc por el método Wi-Fi.

### **Cambio a una conexión por Wi-Fi - Windows**

- 1. Conecte el ordenador al SSID para el punto de acceso al que quiera conectarse.
- 2. Inserte en el ordenador el disco de software que acompaña a la impresora.

*Nota:*

Si no dispone del disco de software, vaya al siguiente sitio web, descárguese el software de *Configuración* y configure los ajustes de conexión. Este software funciona igual que el disco de software.

[http://epson.sn](http://epson.sn/?q=2)

- 3. Siga las instrucciones de la pantalla.
- 4. Seleccione **Cambiar solo el método de conexión** en la pantalla Seleccionar instalación de software.

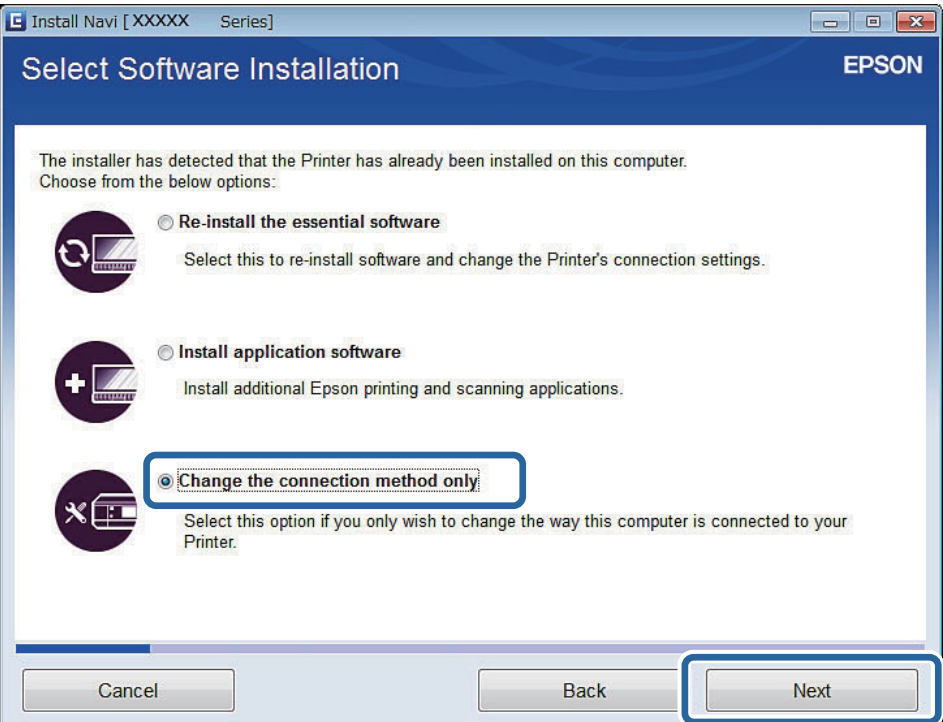

5. Seleccione **Conexión Wi-Fi** en la pantalla Conectando su Impresora.

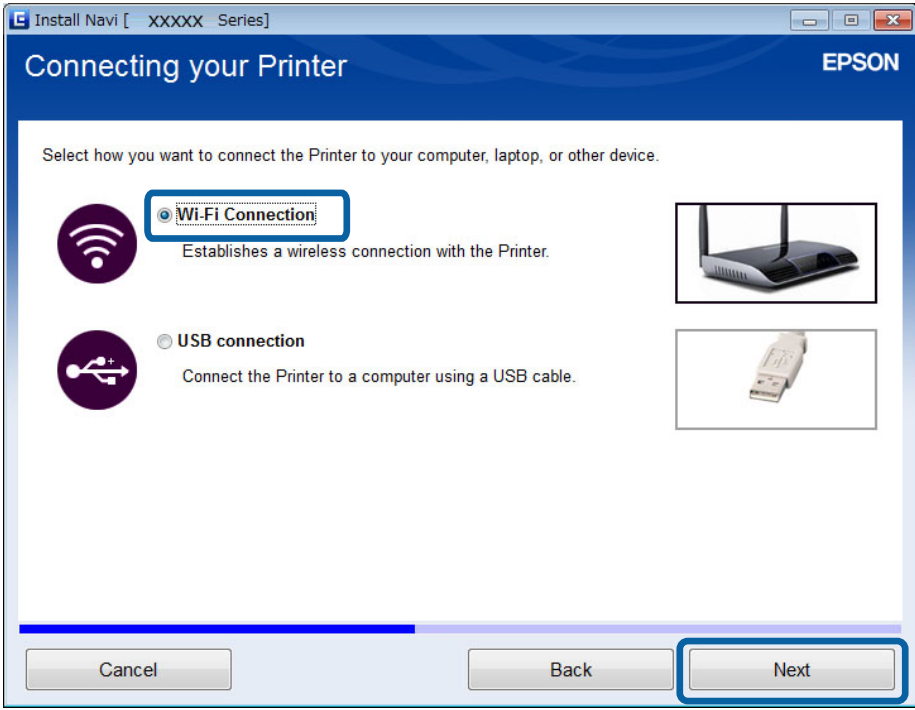

6. Seleccione **Impresora y PC** en la pantalla Seleccionar lo que se desea configurar.

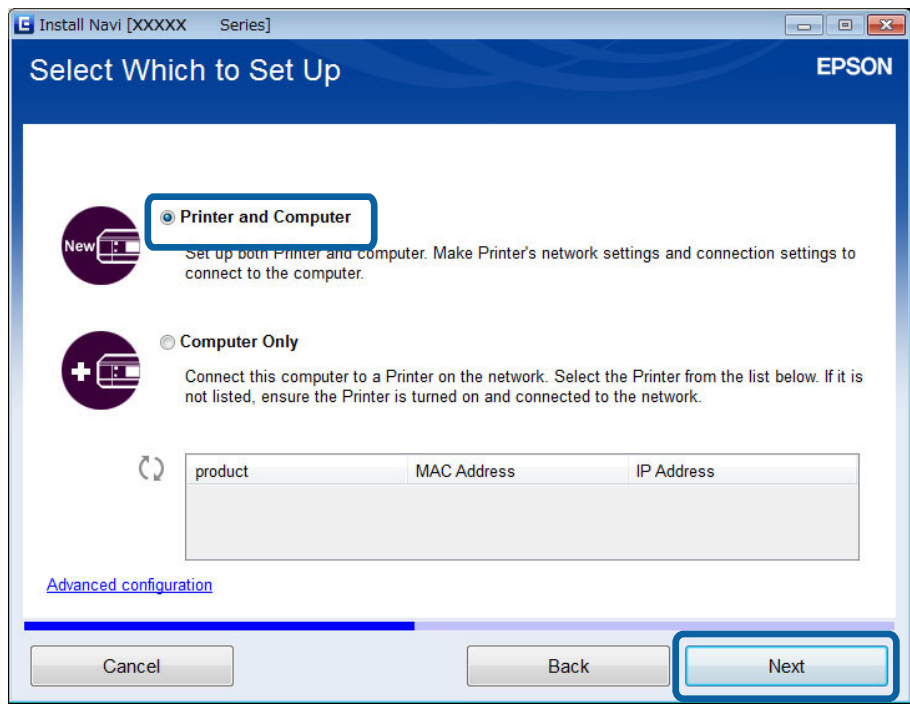

7. Siga las instrucciones de la pantalla.

### <span id="page-24-0"></span>**Cambio a una conexión por Wi-Fi - Mac OS X**

- 1. Acceda al siguiente sitio web y escriba el número de modelo del producto. [http://epson.sn](http://epson.sn/?q=2)
- 2. Vaya a **Configuración** y descárguese el software.
- 3. Ejecute el software y siga las instrucciones que aparezcan en pantalla.
- 4. Seleccione **Conexión Wi-Fi/red.** en la pantalla Tipo de conexión.

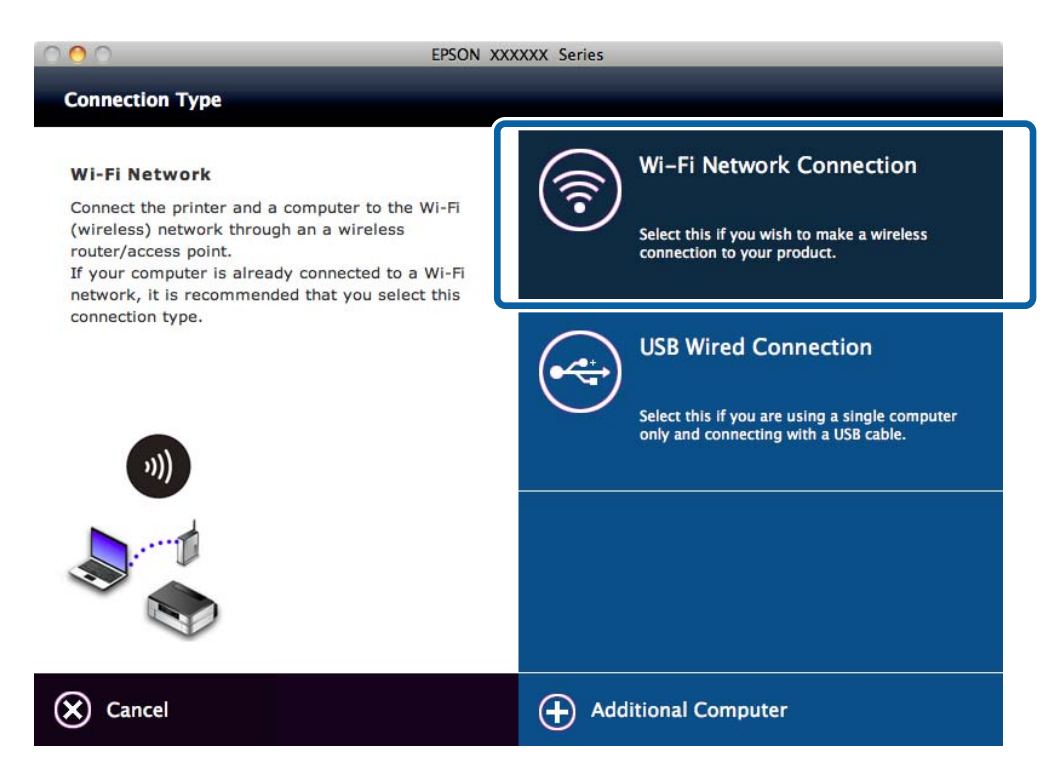

5. Siga las instrucciones de la pantalla.

### **Cómo añadir una conexión por USB a la impresora**

Puede conectar la impresora y el ordenador con un cable USB cuando la impresora está conectada a una Wi-Fi. Puede añadir una conexión USB aunque la impresora esté en una red.

### **Cómo añadir una conexión por USB - Windows**

1. Inserte en el ordenador el disco de software que acompaña a la impresora.

#### *Nota:*

Si no dispone del disco de software, vaya al siguiente sitio web, descárguese el software y configure los ajustes de conexión. Este software funciona igual que el disco de software.

[http://epson.sn](http://epson.sn/?q=2)

2. Siga las instrucciones de la pantalla.

3. Seleccione **Cambiar solo el método de conexión** en la pantalla Seleccionar instalación de software.

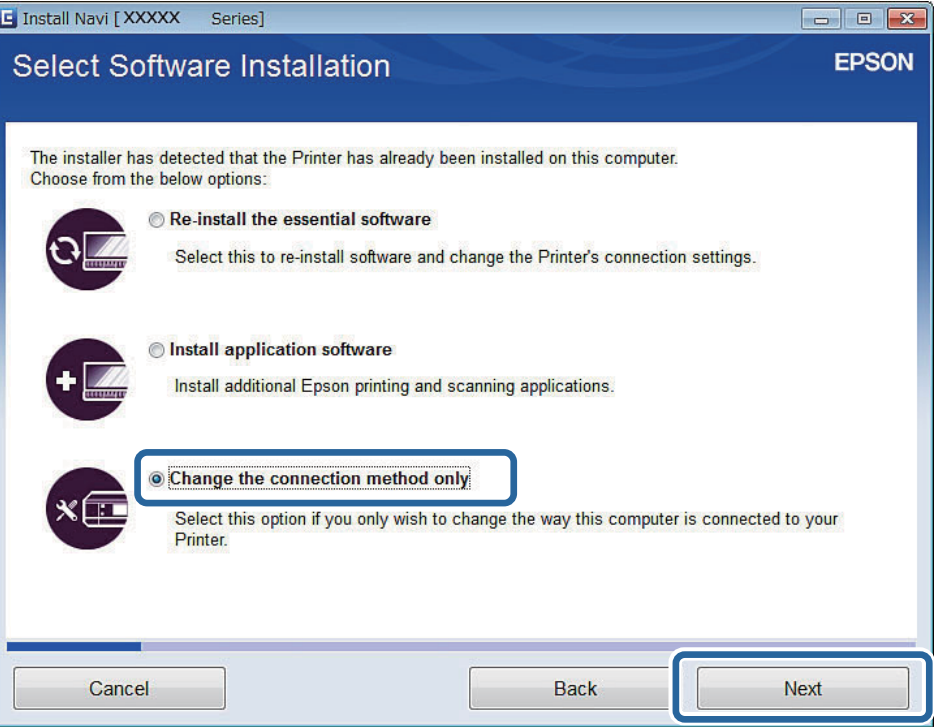

4. Seleccione **conexión USB** en la pantalla Conectando su Impresora.

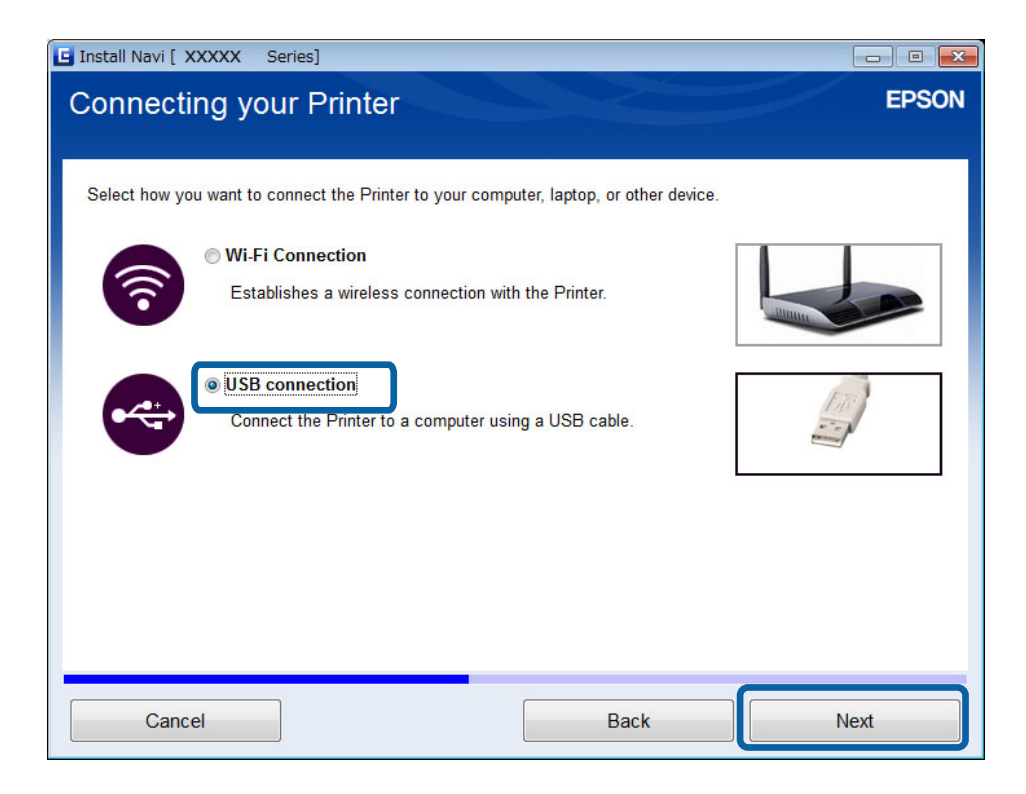

5. Siga las instrucciones de la pantalla.

### **Información relacionada**

& ["Combinaciones que pueden conectarse a la vez" de la página 54](#page-53-0)

### <span id="page-26-0"></span>**Cómo añadir una conexión por USB - Mac OS X**

- 1. Acceda al siguiente sitio web y escriba el número de modelo del producto. [http://epson.sn](http://epson.sn/?q=2)
- 2. Vaya a **Configuración** y descárguese el software.
- 3. Ejecute el software y siga las instrucciones que aparezcan en pantalla.
- 4. Seleccione **Conexión USB cableada** en la pantalla Tipo de conexión.

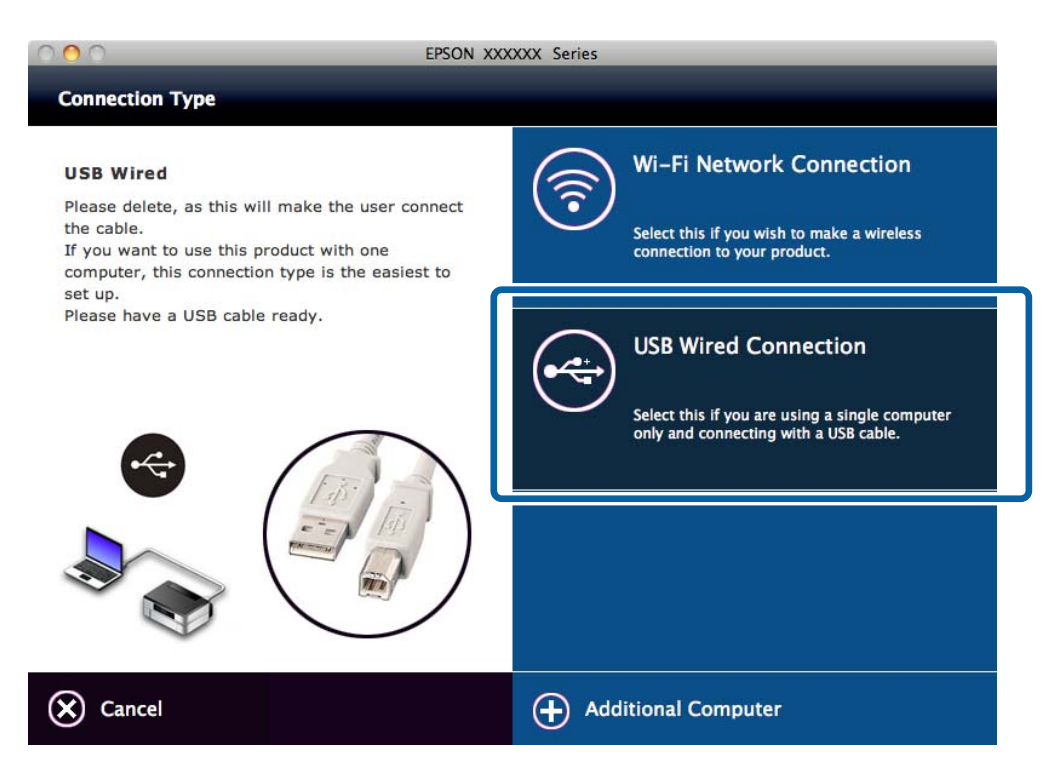

5. Siga las instrucciones de la pantalla.

### **Información relacionada**

& ["Combinaciones que pueden conectarse a la vez" de la página 54](#page-53-0)

# **Cómo añadir ordenadores**

Puede configurar la impresora como una de red que pueda usarse desde otro ordenador.

### **Cómo añadir ordenadores con el disco de software (solo para Windows)**

1. Inserte en el ordenador que quiera añadir el disco de software que acompaña a la impresora.

Siga las instrucciones que aparezcan en pantalla hasta que vea el paso 2.

2. Cuando se muestre la pantalla de instrucciones para configurar la impresora, seleccione **Salir**.

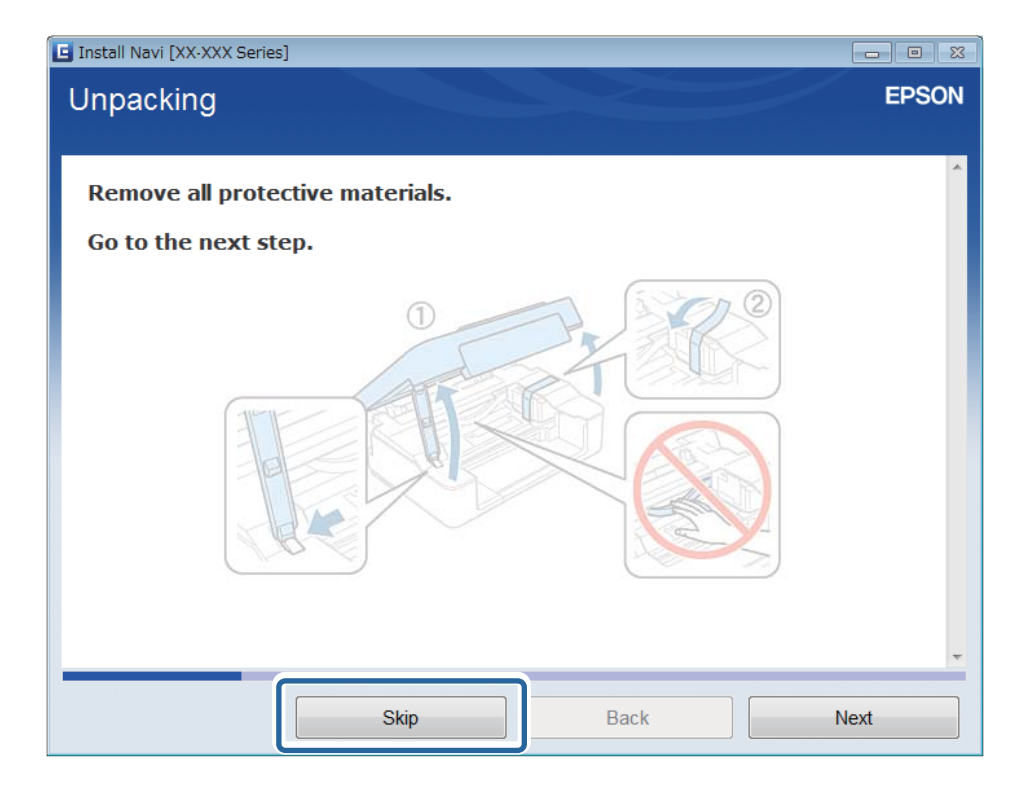

3. Seleccione **Conexión Wi-Fi** en la pantalla Conectando su Impresora.

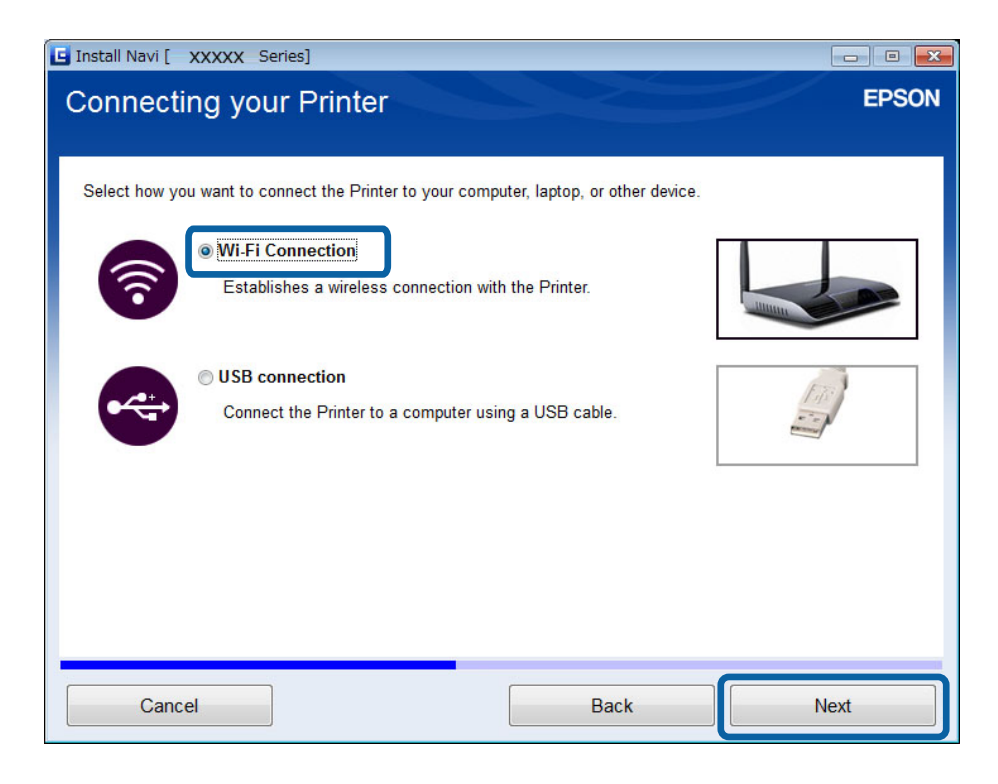

#### *Nota:*

Seleccione la conexión adecuada para la configuración de la conexión de su impresora.

<span id="page-28-0"></span>4. Seleccione **Solo su PC** en la pantalla Seleccionar lo que se desea configurar y luego seleccione en la lista la impresora que quiera conectar.

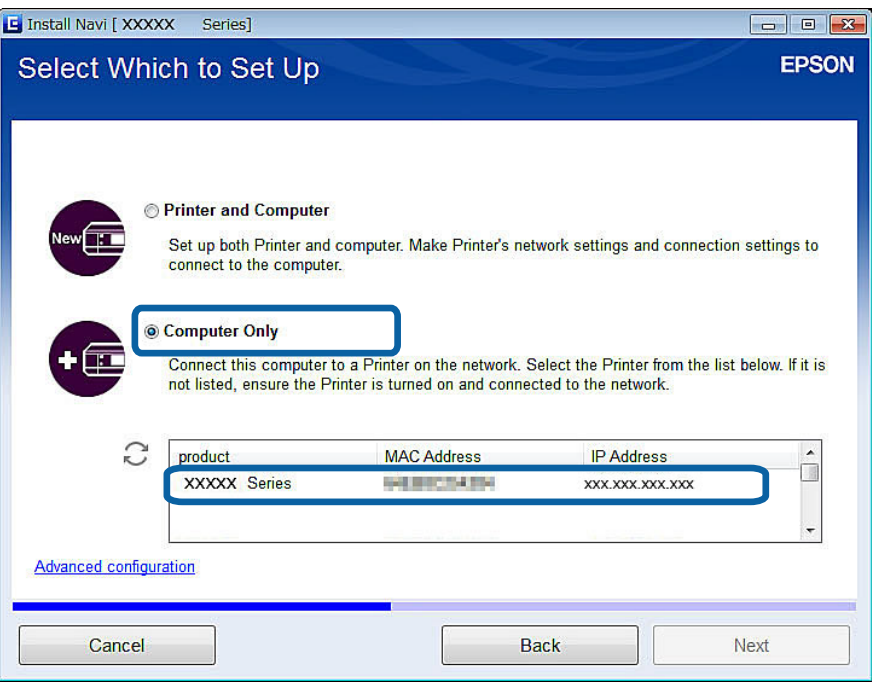

5. Siga las instrucciones de la pantalla.

### **Cómo añadir ordenadores desde el sitio web - Windows**

Descárguese el software del sitio web y configure los ajustes conexión para añadir un ordenador.

1. Acceda al siguiente sitio web con el ordenador que quiera añadir. Después, escriba el número de modelo del producto.

[http://epson.sn](http://epson.sn/?q=2)

- 2. Vaya a **Configuración** y descárguese el software.
- 3. Ejecute el software y siga las instrucciones que aparezcan en pantalla.

Siga las instrucciones que aparezcan en pantalla hasta que vea el paso 4.

4. Seleccione **Conexión Wi-Fi** en la pantalla Conectando su Impresora.

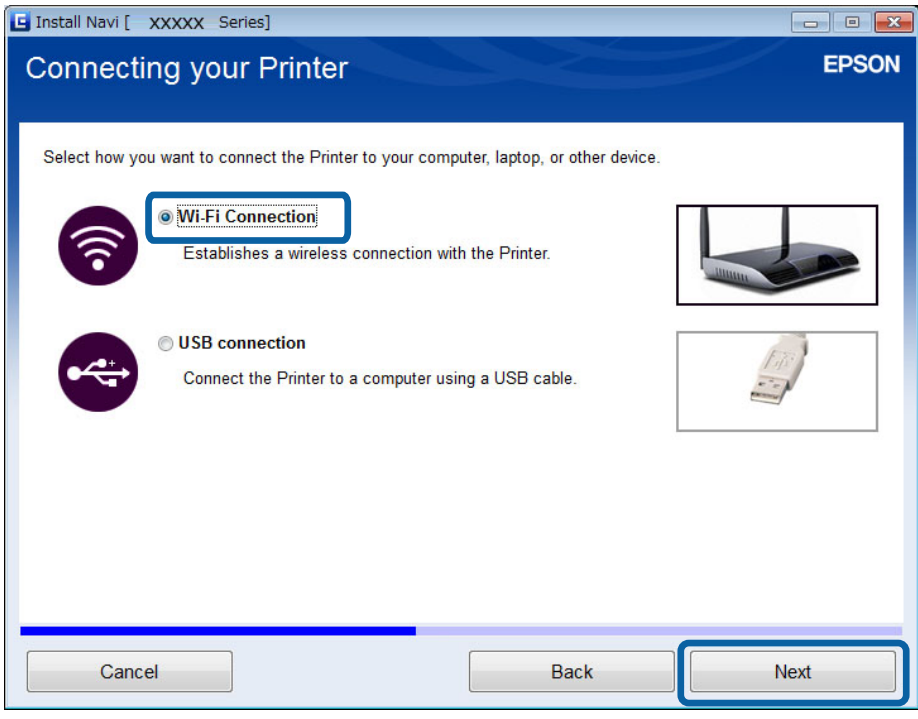

#### *Nota:*

Seleccione la conexión adecuada para la configuración de la conexión de su impresora.

5. Seleccione **Solo su PC** en la pantalla Seleccionar lo que se desea configurar y luego seleccione en la lista la impresora que quiera conectar.

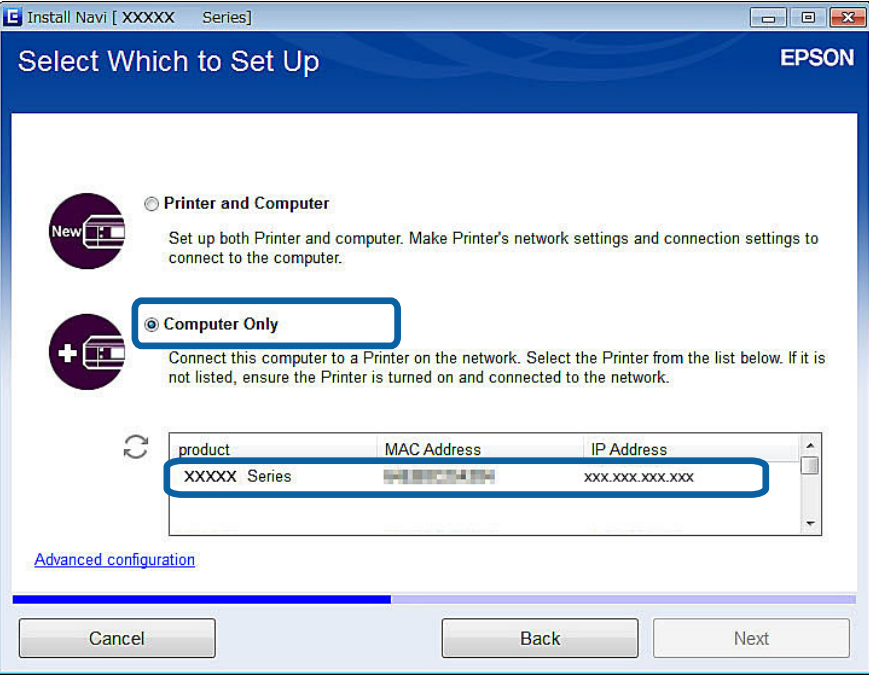

6. Siga las instrucciones de la pantalla.

### <span id="page-30-0"></span>**Cómo añadir ordenadores desde el sitio web - Mac OS X**

Descárguese el software del sitio web y configure los ajustes conexión para añadir un ordenador.

1. Acceda al siguiente sitio web con el ordenador que quiera añadir. Después, escriba el número de modelo del producto.

[http://epson.sn](http://epson.sn/?q=2)

- 2. Vaya a **Configuración** y descárguese el software.
- 3. Ejecute el software y siga las instrucciones que aparezcan en pantalla.
- 4. Seleccione **Ordenador adicional** en la pantalla Tipo de conexión.

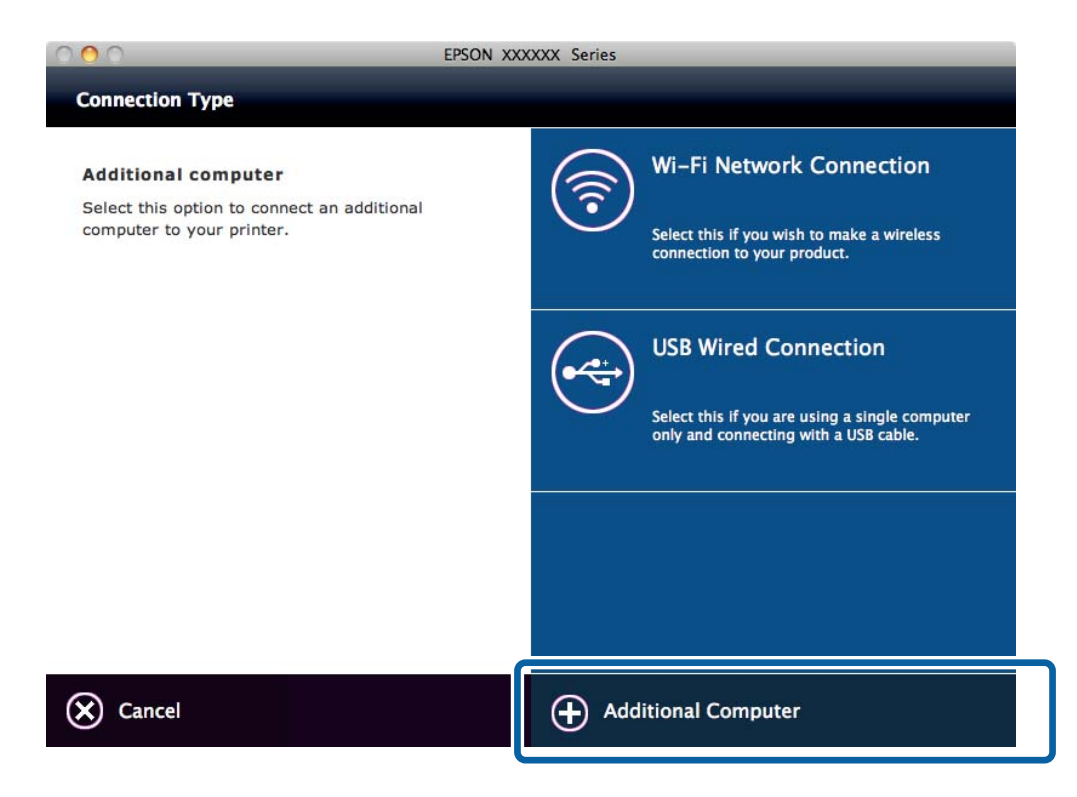

5. Siga las instrucciones de la pantalla.

### **Cómo añadir ordenadores manualmente - Windows**

Configure lo siguiente.

- ❏ Conecte el ordenador a la misma red (SSID) que la impresora.
- ❏ Instale el controlador de impresora desde el siguiente sitio web. [http://epson.sn](HTTP://EPSON.SN/?Q=2) > **Software adicional**
- ❏ Instale EPSON Scan desde el siguiente sitio web. [http://epson.sn](HTTP://EPSON.SN/?Q=2) > **Software adicional**
- ❏ Configure los ajustes de la conexión con Ajustes EPSON Scan.

### <span id="page-31-0"></span>**Información relacionada**

 $\blacktriangleright$  ["Conexión de un escáner a la red" de la página 61](#page-60-0)

### **Cómo añadir ordenadores manualmente - Mac OS X**

Configure lo siguiente.

- ❏ Conecte el ordenador a la misma red (SSID) que la impresora.
- ❏ Añada la impresora desde el siguiente sitio web. [http://epson.sn](http://epson.sn/?q=2) > **Soporte Técnico**

# <span id="page-32-0"></span>**Configuración de los ajustes de la red Wi-Fi con el panel de control de la impresora**

#### **Información relacionada**

- & "Configuración automática pulsando un botón (WPS)" de la página 33
- & ["Configuración del código PIN \(WPS\)" de la página 34](#page-33-0)
- & ["Cómo añadir ordenadores" de la página 27](#page-26-0)

# **Configuración automática pulsando un botón (WPS)**

Puede configurar automáticamente una red Wi-Fi pulsando un botón del punto de acceso. Si se cumplen las siguientes condiciones, puede configurarla con este método.

❏ Si el punto de acceso es compatible con WPS (configuración protegida de Wi-Fi).

❏ Si la conexión actual a la Wi-Fi se estableció pulsando un botón del punto de acceso.

#### *Nota:*

Si no encuentra el botón o la está configurando con el software, consulte el manual del punto de acceso.

1. Mantenga pulsado el botón [WPS] del punto de acceso hasta que el indicador de seguridad se ponga intermitente.

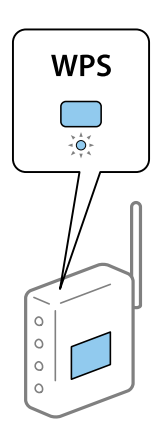

Si no sabe dónde se encuentra el botón [WPS] o no hay botones en el punto de acceso, consulte el manual del punto de acceso.

2. Pulse el botón [Wi-Fi] de la impresora hasta que las lámparas NW1 (izquierda) y NW2 (derecha) parpadeen alternativamente unos 3 segundos.

Empezará a establecerse la conexión. La lámpara NW1 situada a la izquierda y la lámpara NW2 situada a la derecha se iluminarán simultáneamente cuando se establezca la conexión.

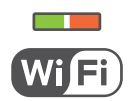

#### **Configuración de los ajustes de la red Wi-Fi con el panel de control de la impresora**

<span id="page-33-0"></span>*Nota:*

La impresora se encontrará en un estado de error de conexión cuando la lámpara NW1 situada a la izquierda se apague y la lámpara NW2 situada a la derecha parpadee. Después de eliminar el mensaje de error pulsando el botón [Wi-Fi] del panel de control, reinicie el punto de acceso, acérquelo a la impresora y vuelva a intentarlo. Si aun así no funciona, consulte el apartado [Solución de problemas] de este manual.

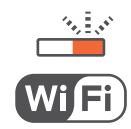

Si quiere conectar un dispositivo inteligente, use Epson iPrint para configurar la impresora.

Si quiere conectar un ordenador, configure los ajustes de conexión para añadir un ordenador.

#### **Información relacionada**

- $\rightarrow$  ["Preparación de una aplicación y conexión por Wi-Fi con un dispositivo inteligente" de la página 10](#page-9-0)
- & ["Cómo añadir ordenadores" de la página 27](#page-26-0)

# **Configuración del código PIN (WPS)**

Puede conectarse automáticamente a un punto de acceso utilizando el código PIN impreso en la hoja de estado de red. Con este método, puede configurar si un punto de acceso está capacitado para la WPS (configuración protegida de Wi-Fi). Utilice un ordenador para escribir un código PIN en el punto de acceso.

- 1. Cargue papel tamaño A4.
- 2. Pulse el botón del panel de control de la impresora.

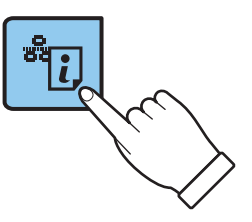

Se imprimirá la hoja de estado de red.

3. Mantenga pulsado el botón Wi-Fi mientras pulsa el botón hasta que los indicadores luminosos NW1 (izquierda) y NW2 (derecha) parpadeen de forma alterna.

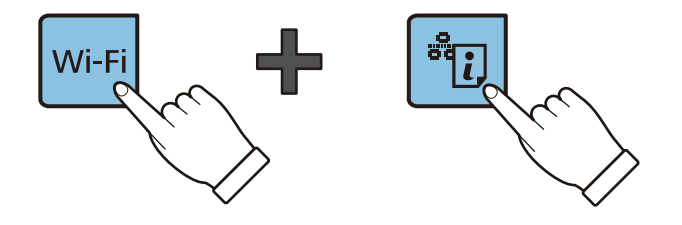

#### **Configuración de los ajustes de la red Wi-Fi con el panel de control de la impresora**

4. En menos de 2 minutos, use el ordenador para escribir en el punto de acceso el código PIN (un número de 8 cifras) impreso en la columna [WPS-PIN Code] de la hoja de estado de red.

La lámpara NW1 situada a la izquierda y la lámpara NW2 situada a la derecha se iluminarán simultáneamente cuando se establezca la conexión.

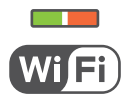

#### *Nota:*

- ❏ En el manual que acompaña a su punto de acceso encontrará las instrucciones para escribir un código PIN.
- ❏ La impresora se encontrará en un estado de error de conexión cuando la lámpara NW1 situada a la izquierda se apague y la lámpara NW2 situada a la derecha parpadee. Después de eliminar el mensaje de error pulsando [Wi-Fi] en el panel de control, reinicie el punto de acceso, acérquelo a la impresora y vuelva a intentarlo. Si aun así no funciona, consulte el apartado [Solución de problemas] de este manual.

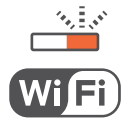

Si quiere conectar un dispositivo inteligente, use Epson iPrint para configurar la impresora.

Si quiere conectar un ordenador, configure los ajustes de conexión para añadir un ordenador.

#### **Información relacionada**

- & ["Preparación de una aplicación y conexión por Wi-Fi con un dispositivo inteligente" de la página 10](#page-9-0)
- & ["Cómo añadir ordenadores" de la página 27](#page-26-0)
- & ["Solución de problemas" de la página 39](#page-38-0)

# <span id="page-35-0"></span>**Comprobación del estado de conexión a la red de la impresora**

# **Lámpara de red**

Para conocer el estado de la conexión a la red, fíjese en la lámpara de la red que hay en la pantalla de inicio de la impresora.

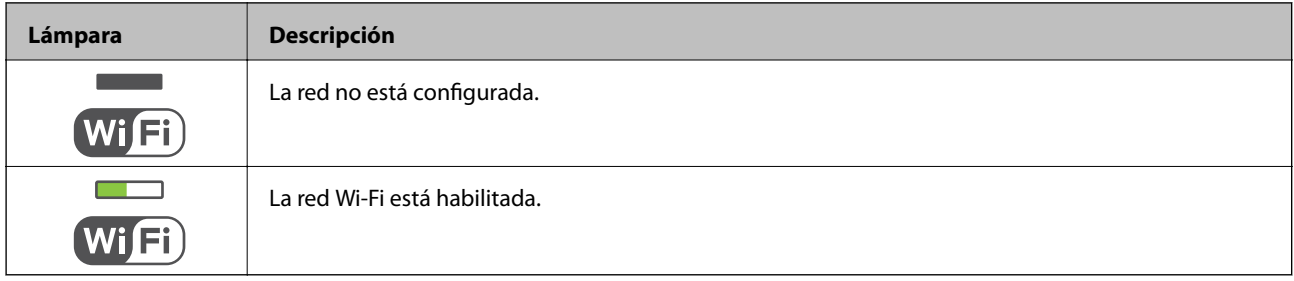

# **Impresión de una hoja de estado de red**

La hoja de estado de red se imprime en papel normal tamaño A4.

- 1. Cargue papel.
- 2. Pulse el botón  $\frac{2}{\sigma}$

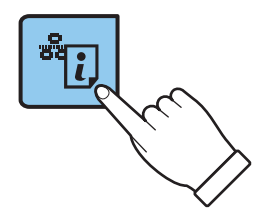

Se imprimirá la hoja de estado de red.

# <span id="page-36-0"></span>**Ajustes avanzados de red**

# **Configuración con Web Config**

Para utilizar Web Config, las impresoras y dispositivos deben tener una dirección IP y estar conectadas a la misma red.

1. Averigüe la dirección IP de la impresora.

Puede verla en la columna [IP Address] de una hoja de estado de red.

2. Escriba la dirección IP de la impresora en un navegador para ejecutar Web Config.

 $\left| \begin{array}{c} \leftarrow \rightarrow \mathbf{C} \end{array} \right|$  http://XXX.XXX.XXX.XXX

3. Seleccione **Configuración de red**.

*Nota:*

Si no aparece el menú, elija la página *Configuración avanzada* en la parte superior de la pantalla.

4. Puede cambiar los ajustes básicos de la red y los ajustes de la Wi-Fi.

# <span id="page-37-0"></span>**Desconexión o inicialización de la red**

# **Inicialización de los ajustes de la red con el panel de control de la impresora**

Puede recuperar todos los ajustes predeterminados de la red.

- 1. Apague la impresora.
- 2. Mantenga pulsado el botón mientras pulsa el botón de hasta que los indicadores luminosos NW1 (izquierda) y NW2 (derecha) parpadeen de forma alterna.

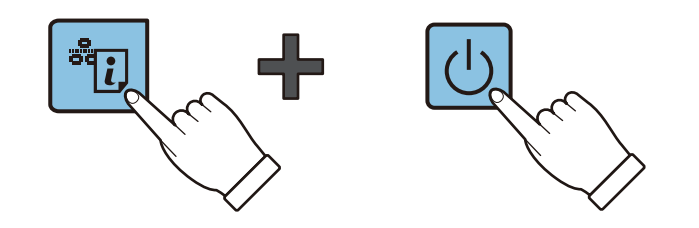

Cuando termina la inicialización, solo se queda iluminado el indicador de encendido.

# **Inhabilitación de la Wi-Fi con Web Config**

Para utilizar Web Config, las impresoras y dispositivos deben tener una dirección IP y estar conectadas a la misma red.

1. Averigüe la dirección IP de la impresora.

Puede verla en la columna [IP Address] de una hoja de estado de red.

2. Escriba la dirección IP de la impresora en un navegador para ejecutar Web Config.

 $\left| \begin{array}{c} \leftarrow \rightarrow \mathbf{C} \end{array} \right|$  http://XXX.XXX.XXX.XXX

3. Seleccione **Configuración de red** > **Wi-Fi** y luego **Deshabilitar Wi-Fi**.

#### *Nota:*

Si no aparece el menú, elija la página *Configuración avanzada* en la parte superior de la pantalla.

4. Lea el mensaje y seleccione **Aceptar**.

# <span id="page-38-0"></span>**Solución de problemas**

## **No puedo conectarme por Wi-Fi**

Examine su situación actual y consulte las soluciones.

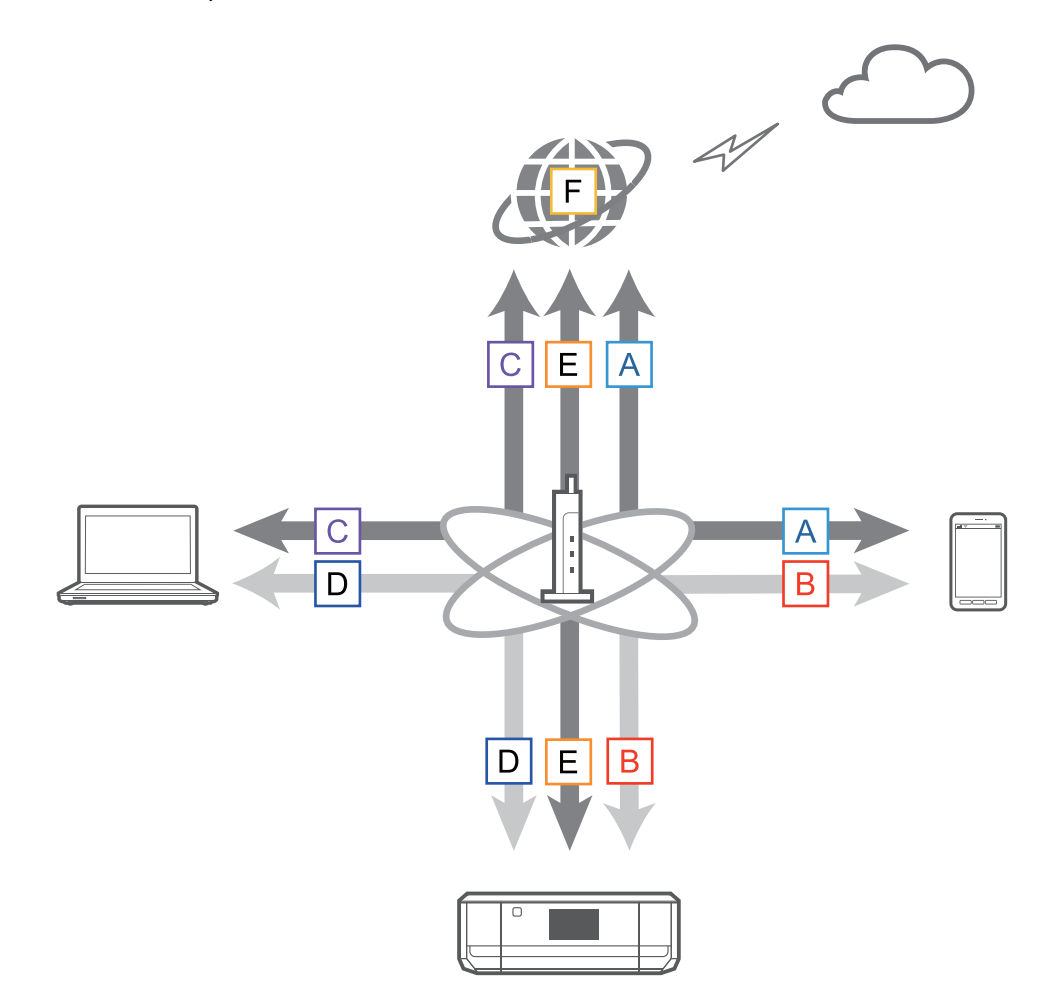

#### **Información relacionada**

- & "A: No puedo conectarme a Internet con un dispositivo inteligente" de la página 39
- & ["B: No puedo imprimir por Wi-Fi con un dispositivo inteligente" de la página 40](#page-39-0)
- & ["C: No puedo conectarme a Internet con un ordenador" de la página 40](#page-39-0)
- & ["D: No puedo imprimir ni escanear por Wi-Fi con un ordenador" de la página 43](#page-42-0)
- & ["E: No puedo actualizar el firmware" de la página 44](#page-43-0)
- & ["F: Internet se desconecta cuando no se ha modificado el entorno de red" de la página 44](#page-43-0)

### **A: No puedo conectarme a Internet con un dispositivo inteligente**

- ❏ Reinicie el punto de acceso (tenga en cuenta que otros usuarios podrían estar utilizando la red).
- ❏ Compruebe que el punto de acceso funcione correctamente. Consulte la documentación proporcionada con el punto de acceso para obtener detalles.
- <span id="page-39-0"></span>❏ Si el dispositivo no recibe señales del punto de acceso, colóquelos más cerca el uno del otro. Si hay interferencias, aléjelos de otros equipos que emitan ondas electromagnéticas o de radio.
- ❏ Para saber la intensidad de la onda de radio, fíjese en la columna [Wireless] de la hoja de estado de red. Si la [Signal Strength] es [Fair], es posible que la intensidad de la onda de radio sea demasiado débil.
- ❏ Si hay un conflicto de direcciones IP, la conexión a la red podría ser inestable o incluso dejar de estar disponible. Asigne una dirección IP distinta a cada dispositivo de la red.
- ❏ Para saber la dirección IP de la impresora, fíjese en la columna [IP address] de una hoja de estado de la red.
- ❏ Si la red recibe conexiones de muchos dispositivos, es posible que no pueda conectarse a ella. Para reducir el número de dispositivos conectados a la red, apáguelos.
- ❏ Si el punto de acceso está configurado para ocultar el SSID, escriba el SSID y la contraseña directamente.

#### **Información relacionada**

- & ["Impresión de una hoja de estado de red" de la página 36](#page-35-0)
- & ["Ajustes avanzados de red" de la página 37](#page-36-0)

### **B: No puedo imprimir por Wi-Fi con un dispositivo inteligente**

- ❏ Compruebe que el indicador luminoso de acceso del punto de acceso esté intermitente.
- ❏ Si tiene activada una función de separación de privacidad del punto de acceso, no podrá configurar los ajustes de red para la impresora. Desactive el separador de privacidad y vuelva a intentarlo. Consulte la documentación proporcionada con el punto de acceso para obtener detalles.
- ❏ Si el punto de acceso está configurado para ocultar el SSID, escriba el SSID y la contraseña directamente.
- ❏ Compruebe que la contraseña sea la correcta. La contraseña distingue entre mayúsculas y minúsculas.
- ❏ Compruebe que la impresora esté bien conectada a la red.
- ❏ Compruebe que la impresora no esté apagada. Si ha activado el temporizador de apagado en la impresora, esta se apagará automáticamente al cabo de un tiempo determinado.
- ❏ Averigüe si ha cambiado el entorno de red. Si ha cambiado el punto de acceso, vuelva a configurar la red y conecte el dispositivo inteligente y la impresora a la misma red.
- ❏ Para saber a qué red está conectada la impresora, fíjese en la columna [SSID] de una hoja de estado de la red.

#### **Información relacionada**

& ["Impresión de una hoja de estado de red" de la página 36](#page-35-0)

### **C: No puedo conectarme a Internet con un ordenador**

- ❏ Reinicie el punto de acceso (tenga en cuenta que otros usuarios podrían estar utilizando la red).
- ❏ Compruebe que el punto de acceso funcione correctamente. Consulte la documentación proporcionada con el punto de acceso para obtener detalles.
- ❏ Si el ordenador no recibe señales del punto de acceso, colóquelos más cerca el uno del otro. Si hay interferencias, aléjelos de otros equipos que emitan ondas electromagnéticas o de radio.
- ❏ Para saber la intensidad de la onda de radio, fíjese en la columna [Wireless] de una hoja de estado de la red. Si la [Signal Strength] es [Fair], es posible que la onda de radio tenga poca intensidad.
- ❏ Si la red recibe conexiones de muchos dispositivos, es posible que no pueda conectarse a ella. Para reducir el número de dispositivos conectados a la red, apáguelos.
- ❏ Si hay un conflicto de direcciones IP, la conexión a la red podría ser inestable o incluso dejar de estar disponible. Asigne una dirección IP distinta a cada dispositivo de la red.
- ❏ No puede conectarse a la red si hay varios adaptadores de red habilitados. Inhabilite los adaptadores de red que no use.
- ❏ Para saber la dirección IP de la impresora, fíjese en la columna [IP address] de una hoja de estado de la red.
- ❏ Si los canales inalámbricos que hay entre el ordenador y el punto de acceso son distintos, no pueden conectarse el uno al otro.
- ❏ Si el ordenador tiene un adaptador de Wi-Fi, es posible que los canales inalámbricos disponibles estén restringidos. Confirme que el ordenador tenga el canal inalámbrico configurado en el punto de acceso.
- ❏ Si el punto de acceso está configurado para ocultar el SSID, escriba el SSID y la contraseña directamente.
- ❏ En Windows, si ha creado un puente de red es posible que no pueda conectarse. Elimine el puente de red.

#### **Información relacionada**

- & ["Impresión de una hoja de estado de red" de la página 36](#page-35-0)
- & ["Ajustes avanzados de red" de la página 37](#page-36-0)

### **Comprobación del estado con el icono de red - Windows**

Compruebe que la red esté habilitada en el ordenador. Abra la pantalla de conexión de redes en el ordenador que quiera conectar a la red y fíjese en el icono de conexión a la red.

❏ Windows 8.1/Windows 8

**escritorio** > **Configuración** > **Panel de control** > **Red e Internet** > **Ver el estado y las tareas de red** > **Cambiar configuración del adaptador**.

❏ Windows 7

Haga clic en el botón de inicio y seleccione **Panel de control** > **Ver el estado y las tareas de red** > **Cambiar configuración del adaptador**.

❏ Windows Vista

Haga clic en el botón de inicio y seleccione **Panel de control** > **Ver el estado y las tareas de red** > **Administrar conexiones de red**.

❏ Windows XP

Haga clic en el botón de inicio y seleccione **Panel de control** > **Conexiones de red e Internet** > **Network Connections**.

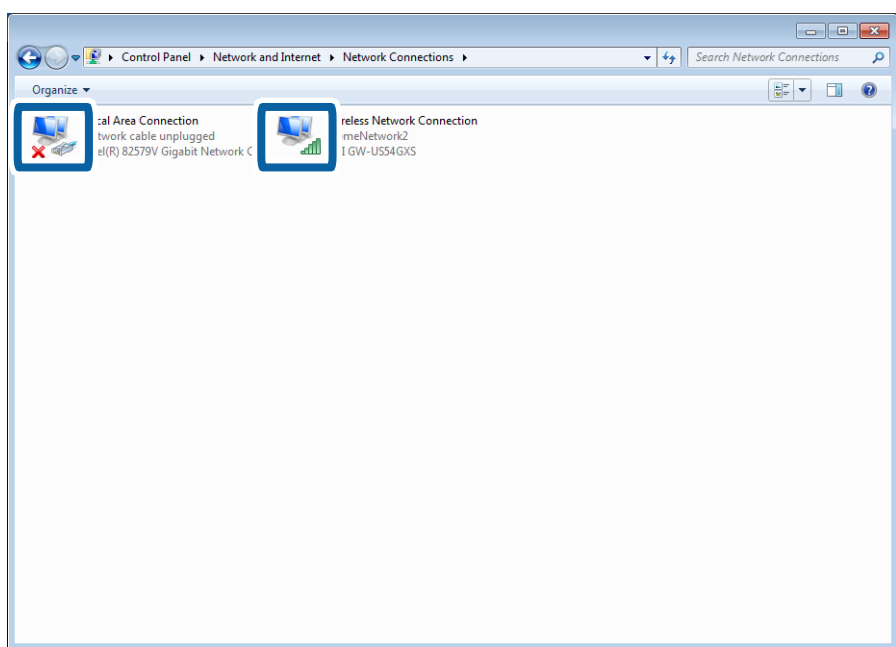

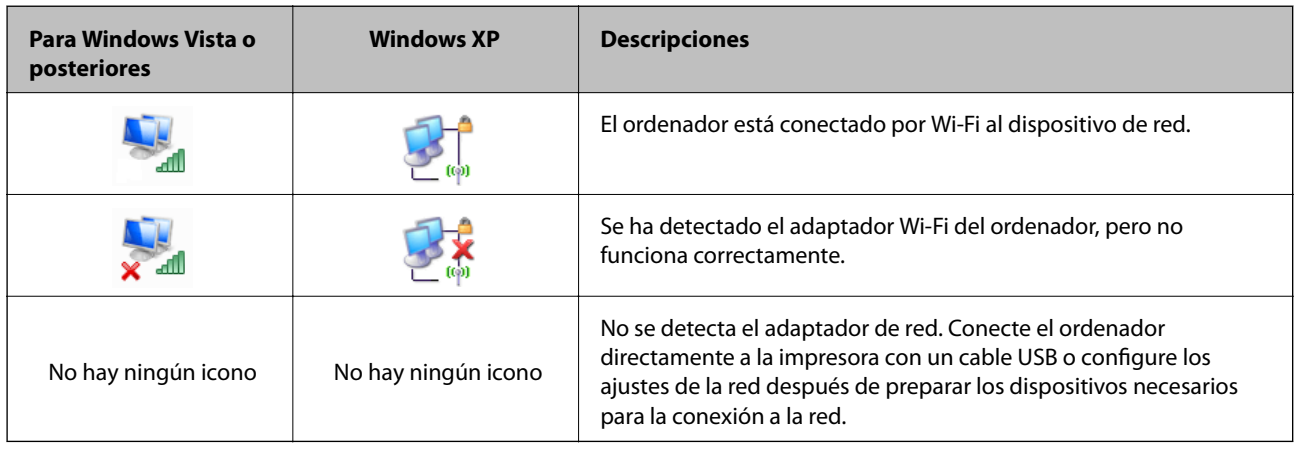

### **Información relacionada**

& ["Comprobación de la conexión con un comando Ping - Windows" de la página 45](#page-44-0)

### <span id="page-42-0"></span>**Comprobación del estado con el indicador luminoso de red - Mac OS X**

Compruebe que la red esté habilitada en el ordenador. Seleccione > **Preferencias del sistema** > **Red** en el ordenador que quiera conectar a la red y fíjese en el estado de conexión en la pantalla de red.

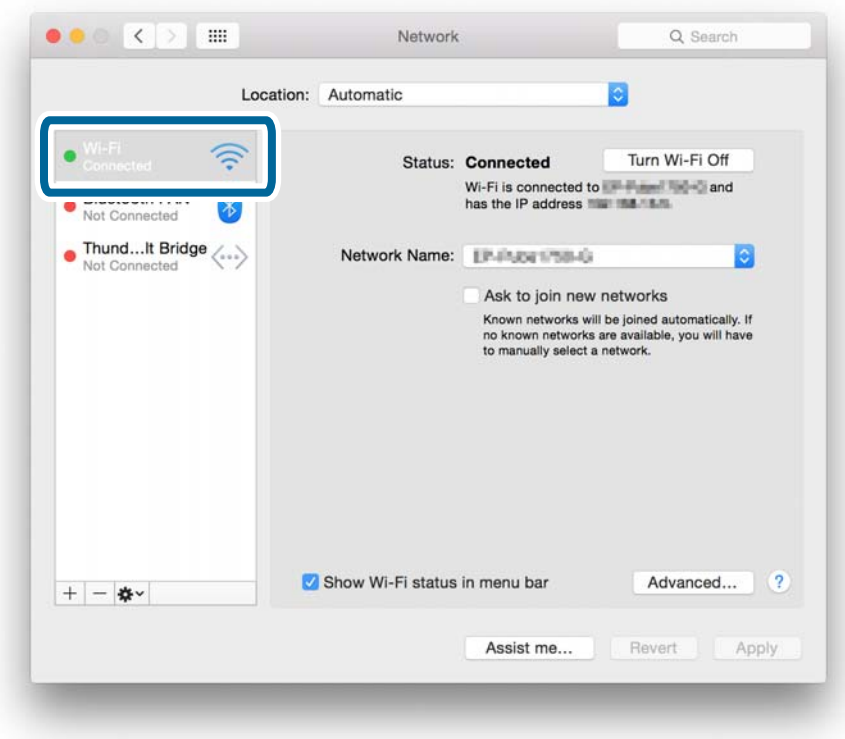

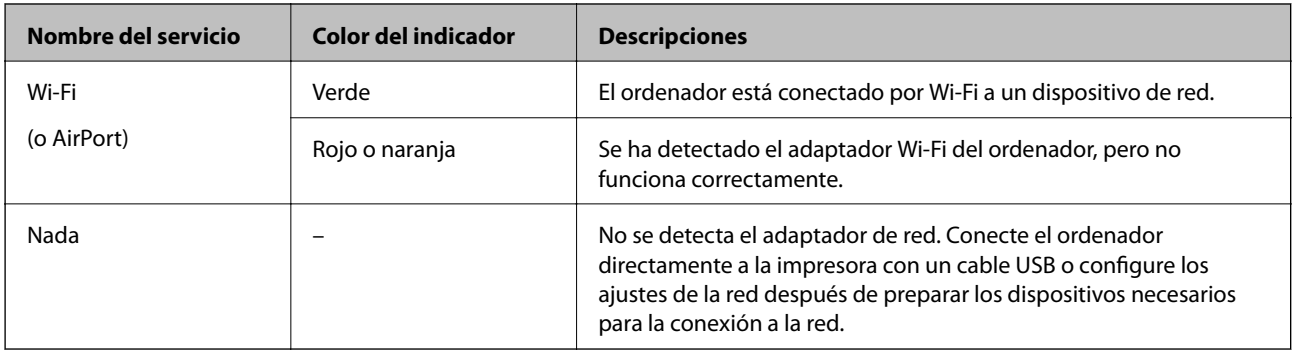

### **Información relacionada**

& ["Comprobación de la conexión con un comando Ping - Mac OS X" de la página 46](#page-45-0)

### **D: No puedo imprimir ni escanear por Wi-Fi con un ordenador**

### **No puedo imprimir**

- ❏ Compruebe que la impresora no esté apagada. Si ha activado el temporizador de apagado en la impresora, esta se apagará automáticamente al cabo de un tiempo determinado.
- ❏ Compruebe que el indicador luminoso de acceso del punto de acceso esté intermitente.
- <span id="page-43-0"></span>❏ Use un comando Ping para comprobar que la impresora y el ordenador estén conectados.
- ❏ Si el puerto de la impresora es incorrecto, no podrá imprimir o la impresión se detendrá. Compruebe que el puerto de impresión esté configurado y sea el correcto.
- ❏ Averigüe si ha cambiado el entorno de red. Si ha cambiado el punto de acceso, vuelva a configurar la red y conecte el ordenador y la impresora a la misma red.
- ❏ Para saber a qué red está conectada la impresora, fíjese en la columna [SSID] de una hoja de estado de la red.

### **Información relacionada**

- & "E: No puedo actualizar el firmware" de la página 44
- & ["Comprobación de la conexión con un comando Ping Windows" de la página 45](#page-44-0)
- & ["Comprobación de la conexión con un comando Ping Mac OS X" de la página 46](#page-45-0)
- $\rightarrow$  ["Comprobación del puerto de impresión" de la página 60](#page-59-0)
- & ["Impresión de una hoja de estado de red" de la página 36](#page-35-0)

### **No puedo escanear**

- ❏ Es posible que EPSON Scan no consiga comunicarse con un ordenador que tenga varias interfaces. Si quiere usar el escáner, inhabilite todas las interfaces excepto la del escáner.
- ❏ Si no encuentra la impresora en EPSON Scan, configure ajustes de escáner de red en Ajustes EPSON Scan. Si ha buscado en la red y la impresora no figura en la lista, escriba la dirección de la impresora en Ajustes EPSON Scan para conectar con ella.
- ❏ Si se produce un error de conexión o se detiene el escaneado a la mitad, configure un tiempo de espera en Ajustes EPSON Scan. Para más información, consulte la Ayuda de Ajustes EPSON Scan.

### **Información relacionada**

& ["Conexión de un escáner a la red" de la página 61](#page-60-0)

### **E: No puedo actualizar el firmware**

- ❏ Recupere todos los ajustes predeterminados de red de la impresora y vuelva a configurar la red.
- ❏ Reinicie los dispositivos de red (punto de acceso o impresora) y tenga presente que puede haber otros usuarios utilizando la red.
- ❏ Averigüe cuál es la última versión del firmware para la impresora o punto de acceso. Si ha salido una versión más reciente, actualice su dispositivo.

#### *Nota:*

Si ha cambiado los ajustes de red para la impresora o el punto de acceso, los cambios surtirán efecto entre 30 y 60 segundos después.

### **F: Internet se desconecta cuando no se ha modificado el entorno de red**

Si de repente no puede conectarse a Internet y no se ha realizado ningún cambio en la red, es posible que el servidor tenga un problema o que se haya producido un fallo temporal. Si al cabo de un rato todavía no se puede conectar, diríjase a su proveedor de Internet.

# <span id="page-44-0"></span>**Comprobación de la conexión con un comando Ping**

### **Comprobación de la conexión con un comando Ping - Windows**

- 1. Averigüe la dirección IP de la impresora para la conexión que quiera comprobar. Puede verla en la columna [IP Address] de una hoja de estado de red.
- 2. En el ordenador, abra la pantalla del símbolo del sistema.
	- ❏ Windows 8.1/Windows 8

Abra la pantalla de la aplicación y seleccione **Símbolo del sistema**.

- ❏ Windows 7 o anteriores Haga clic en el botón de inicio, seleccione **Todos los programas** o **Programas** > **Accesorios** > **Símbolo del sistema**.
- 3. Escriba "ping xxx.xxx.xxx.xxx" y pulse la tecla Enter.

Escriba la dirección IP de la impresora para xxx.xxx.xxx.xxx.

4. Compruebe el estado de la comunicación.

Si la impresora y el ordenador están comunicándose, aparecerá el siguiente mensaje.

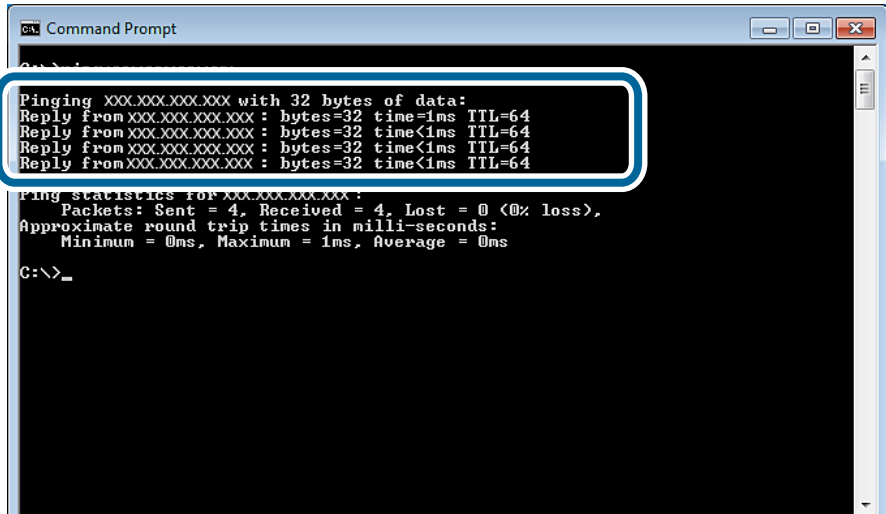

<span id="page-45-0"></span>Si la impresora y el ordenador no se están comunicando, aparecerá el siguiente mensaje.

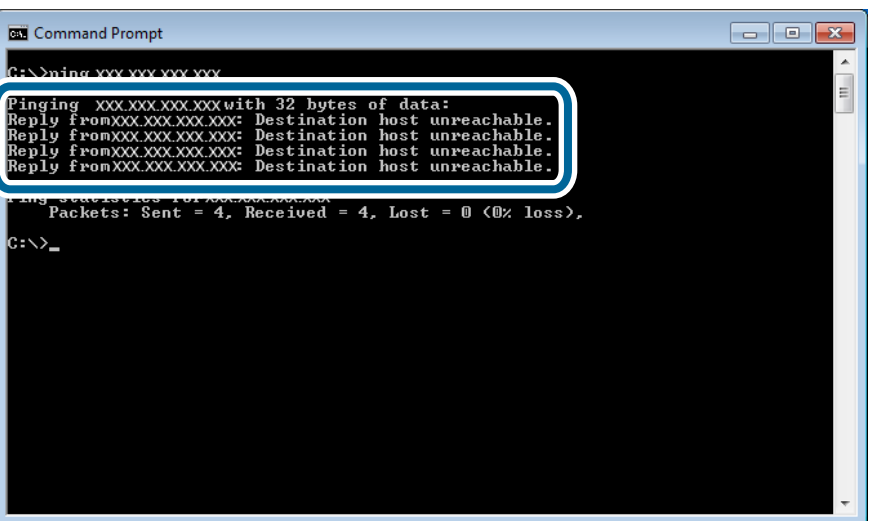

### **Comprobación de la conexión con un comando Ping - Mac OS X**

- 1. Averigüe la dirección IP de la impresora para la conexión que quiera comprobar. Puede verla en la columna [IP Address] de una hoja de estado de red.
- 2. Ejecute Network Utility.

Escriba "Network Utility" en **Spotlight**.

3. Haga clic en la ficha **Ping**, escriba la dirección IP que averiguó en el paso 1 y haga clic en **Ping**.

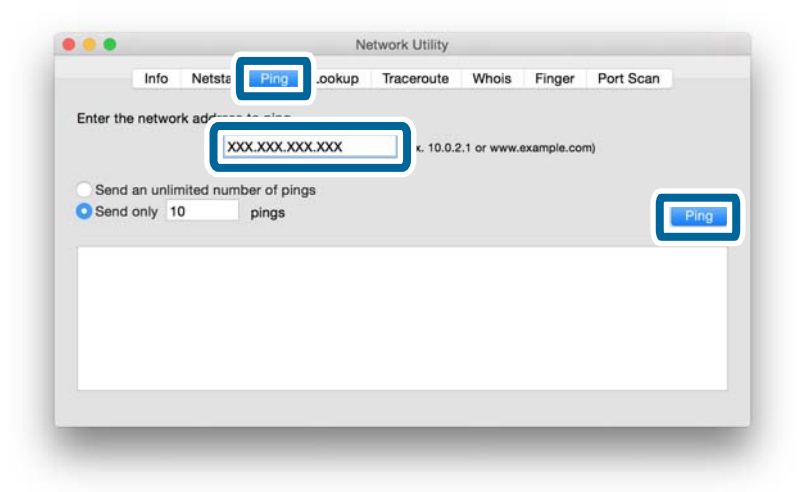

4. Compruebe el estado de la comunicación.

Si la impresora y el ordenador están comunicándose, aparecerá el siguiente mensaje.

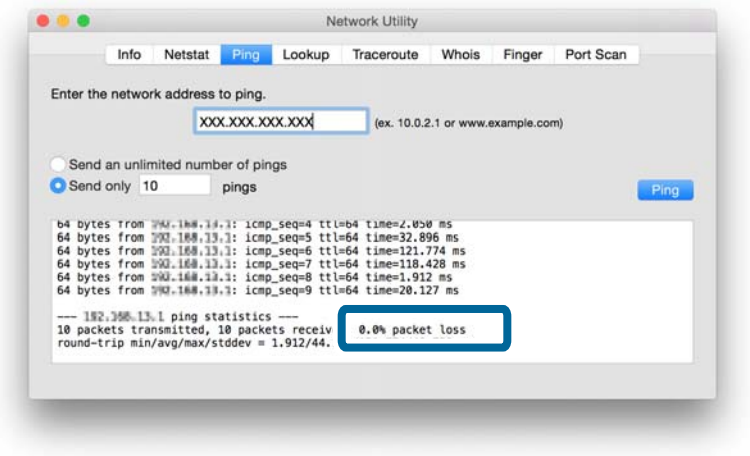

Si la impresora y el ordenador no se están comunicando, aparecerá el siguiente mensaje.

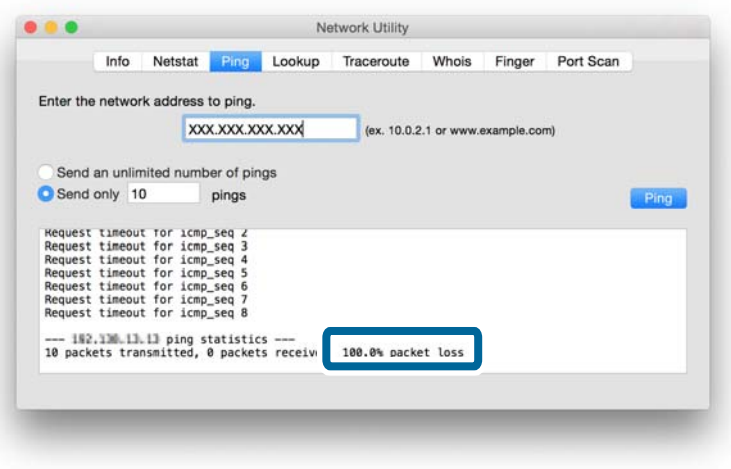

# <span id="page-47-0"></span>**Apéndice**

# **Datos básicos de red que usa la impresora**

### **Tipo de red que usa la impresora**

Su impresora está capacitada para utilizar las siguientes redes. Para saber las redes indicadas para su impresora, consulte el manual que la acompaña.

### **Redes con un punto de retransmisión**

Las redes con un punto de retransmisión (concentrador o punto de acceso) que se comunican con la impresora a través de ese punto.

❏ Ethernet

❏ Wi-Fi

### **Redes sin ningún punto de retransmisión**

Las redes sin punto de retransmisión, que permiten que el dispositivo se comunique directamente con la impresora.

- ❏ Wi-Fi Direct: Modo AP sencillo
- ❏ Wi-Fi Direct: Modo Wi-Fi Direct
- ❏ Modo Ad hoc de Wi-Fi

### **Resumen de las redes con un punto de retransmisión**

### **Redes que usan cables (Ethernet)**

Las redes que se establecen mediante un concentrador y un cable se denominan "redes Ethernet".

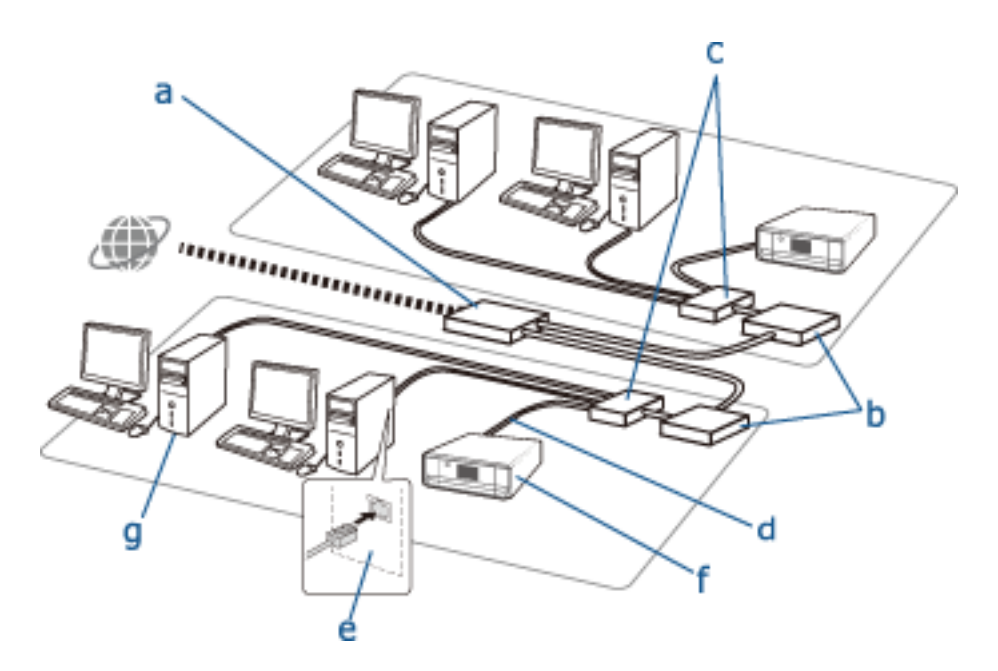

### **Dispositivos que sirven para configurar conexiones Ethernet**

En la siguiente lista figuran los dispositivos mostrados en la figura anterior.

- (a) Módem
- (b) Router
- (c) Concentrador
- (d) Cable Ethernet
- (e) Interfaz de red
- (f) Impresora
- (g) Ordenador

A continuación, se explican las funciones de los dispositivos.

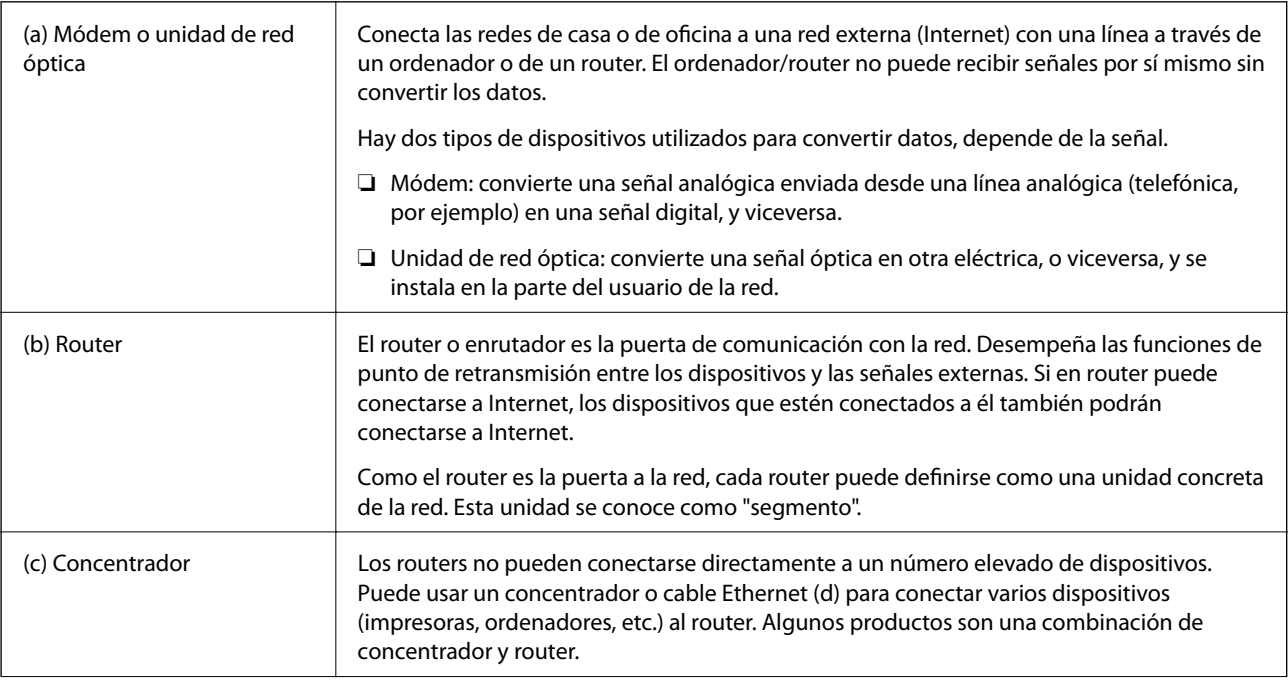

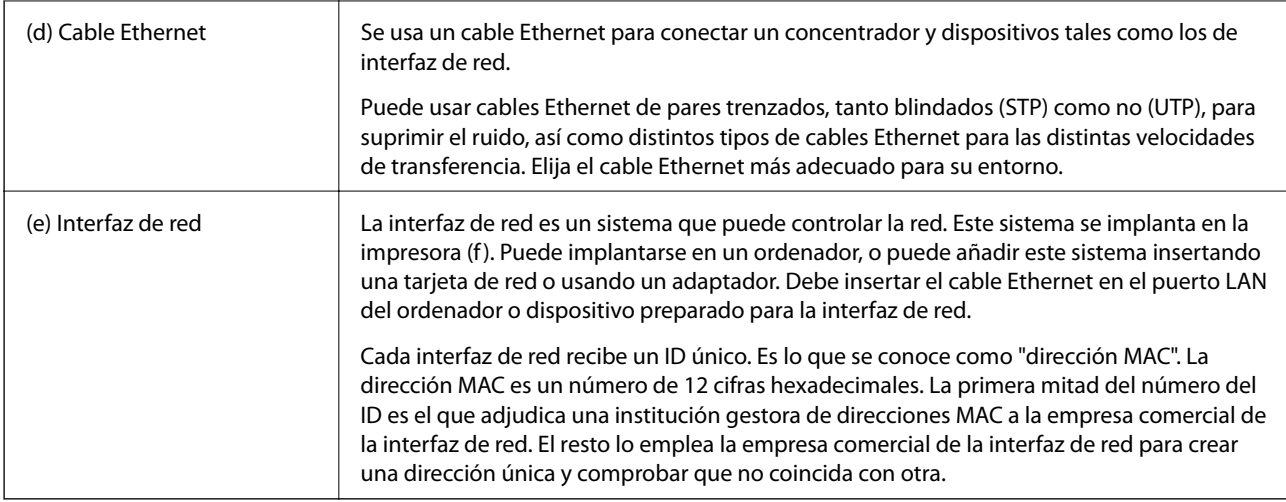

### **Glosario**

### ❏ Dirección IP

Cuando se envían señales a través de un concentrador, es necesaria una dirección IP para saber a qué dispositivo hay que entregar las señales. Igual que la dirección postal es imprescindible para enviar cartas por correo, una dirección IP es imprescindible en la comunicación por red para recibir señales. "IP" son las siglas de "Internet Protocol" (Protocolo de Internet). La dirección IP es una combinación de la dirección de red a la que está conectado un ordenador o un dispositivo y la dirección del propio host.

### ❏ Asignación de direcciones IP

Las direcciones IP no pueden coincidir con otras, por eso se asigna una dirección IP a la red a la que pertenece el dispositivo.

Hay dos grupos de direcciones IP: las direcciones globales y las particulares. Para conectarse a Internet, el usuario necesita una dirección IP global. Son las que gestionan instituciones globales, que las suministran a los proveedores de Internet. El proveedor asigna la dirección IP a los servicios del contratante.

Cuando se usa una red en un área local (un oficina o una casa, por ejemplo) se asigna a cada dispositivo una dirección IP privada que solo está disponible en la red cerrada. El dispositivo que desempeña el papel de puerta a la red tiene una dirección IP global y convierte las direcciones IP privadas y globales para dar acceso a Internet a dispositivos que solo tienen una dirección IP particular.

Los dispositivos que desempeñan el papel de una puerta a la red tienen una función llamada DHCP que asigna las direcciones IP a dispositivos de forma dinámica, o un proveedor o administrador de red que asigna una dirección IP estática de forma manual. Si un dispositivo tiene una dirección IP asignada de forma dinámica, se puede cambiar cuando la conexión falla o se reconecta. Si esto no le resulta cómodo, puede conseguir una dirección IP estática de un proveedor o administrador de redes.

#### ❏ Puerta de enlace predeterminada

Es un dispositivo que convierte datos para comunicar con una red externa como es Internet. Un router desempeña la función de puerta de enlace cuando se conecta a Internet desde una red doméstica o de oficina a través de Ethernet o Wi-Fi. La dirección IP del router se denomina "puerta de enlace predeterminada".

❏ Máscara de subred

Es un valor numérico que permite distinguir la dirección de red y la dirección del host de la dirección IP. Para encontrar el punto de interrupción de la dirección de red y de la dirección del host, se enmascara la dirección IP con la máscara de subred.

❏ Estándar de comunicación Ethernet

Ethernet tiene varios estándares (1000BASE-T, 100BASE-TX, 10BASE-T) basados en la velocidad de transferencia, el medio de transmisión, el modo de transmisión, etc. Cada estándar tiene un modo de comunicación que debe coincidir con el del concentrador y el del dispositivo que se van a usar.

### **Redes sin cables (Wi-Fi)**

Las redes Wi-Fi usan ondas de radio en vez de un cable Ethernet y se comunican a través de puntos de acceso.

#### **Dispositivos que sirven para configurar conexiones Wi-Fi**

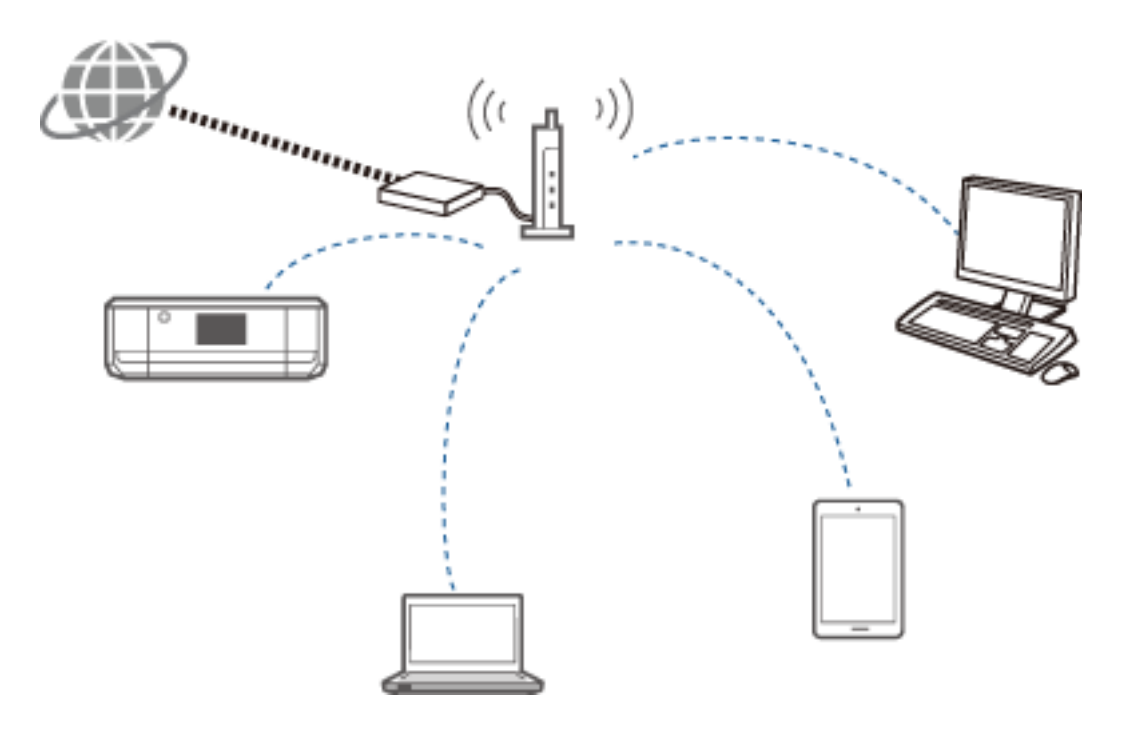

Las redes Wi-Fi utilizan ondas de radio para comunicarse con la red, mientras que las Ethernet usan cables. A continuación se resaltan las diferencias con las conexiones Ethernet.

❏ Tiene puntos de acceso.

Es el equivalente al concentrador de una conexión Ethernet.

❏ Tiene un SSID.

Nombre de la red.

❏ Tiene una función de seguridad para impedir el acceso no autorizado.

Tiene una función para impedir el acceso no autorizado.

#### **Glosario**

Glosario de palabras relacionadas con Wi-Fi

❏ Punto de acceso

Es un punto de retransmisión de ondas de radio que conecta cada uno de los dispositivos de la red. También permite acceder a otras redes tales como las Ethernet.

❏ SSID

A diferencia de las redes Ethernet, las Wi-Fi usan ondas de radio para conectarse a otros dispositivos. Por lo tanto, es posible conectarse sin querer a los dispositivos equivocados. Para impedir que los dispositivos se conecten a redes desconocidas, tiene que especificar a qué red se tienen que conectar. El SSID (identificador de conjunto de servicios) sirve para especificar una red. Si no coincide el SSID, no se establecerá la conexión. Generalmente, los dispositivos u ordenadores buscan el SSID configurado en el punto de acceso y establecen la conexión.

#### <span id="page-51-0"></span>❏ Contraseña

Sirve para entrar en una red de seguridad cifrada. También se puede llamar "frase de entrada" o "clave cifrada/ codificada". Tiene varios sistemas para cifrar su seguridad: WEP, WPA, etc.

❏ SSID sigiloso o invisible

Un punto de acceso envía señales de SSID a intervalos regulares que pueden buscarse con dispositivos de red. Un SSID sigiloso o invisible no envía ninguna señal, así que no puede encontrarse en la señal de onda de radio. Si quiere conectarse a un punto de acceso que use SSID sigilosos, tiene que escribir el SSID manualmente en su dispositivo.

❏ Filtrado de direcciones MAC

El filtrado de direcciones MAC es una función que solo le permite conectarse a dispositivos cuya dirección MAC se haya registrado de antemano. Si el dispositivo no se ha registrado antes, no se establecerá la conexión aunque la contraseña sea la correcta.

❏ Estándar de Wi-Fi

A continuación se indican los estándares actuales de Wi-Fi. Cada uno tiene un método de comunicación, una banda de frecuencias y una velocidad de transmisión distintos. IEEE802.11b, IEEE802.11a, IEEE802.11g, IEEE802.11n, IEEE802.11ac, etc. Cada dispositivo tiene que usar el mismo estándar para conectarse por Wi-Fi.

La banda de frecuencias empleada para la comunicación por Wi-Fi es de 2,4 o 5 GHz. La banda de frecuencias tiene un ancho de frecuencia para habilitar la transmisión de datos, que se denomina "canal". Cada dispositivo tiene que usar el mismo canal de la banda de frecuencias. La impresora usa la frecuencia 2,4 GHz. Bluetooth, los microondas y los equipos médicos también usan la frecuencia de 2,4 GHz, por eso la pueden interferir con las ondas de radio si están muy cerca. En ese caso, se puede cambiar el canal utilizado.

❏ SSID múltiples

Si tiene varios estándares y seguridades de Wi-Fi distintos, puede tener SSID distintos para cada situación. Es lo que se denomina "SSID múltiples". Cada SSID se detecta como una red distinta. Aunque los dispositivos estén conectados al mismo punto de acceso, no puede comunicarse con ellos si el SSID es distinto. La impresora y sus dispositivos tienen que estar en una red con el mismo SSID.

### **Redes sin ningún punto de retransmisión (Wi-Fi Direct/Ad hoc)**

Puede conectarse directamente a dispositivos que no usen puntos de retransmisión, como concentradores y puntos de acceso.

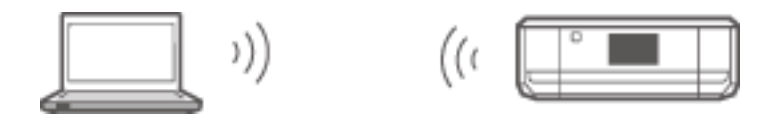

❏ Wi-Fi Direct

Wi-Fi Direct le permite conectar dos dispositivos sin usar ningún punto de acceso. Es un estándar de comunicación por radio certificado por la Wi-Fi Alliance. Como uno de los dispositivos desempeña el papel de

#### **Apéndice**

<span id="page-52-0"></span>punto de acceso de la aplicación, puede conectarse directamente a otro dispositivo. Dado que usa la misma configuración que una conexión por Wi-Fi, puede usar el mismo método de seguridad.

#### ❏ Modo AP sencillo

En este modo, la impresora desempeña la función de un punto de acceso. Escriba la contraseña en la red de la impresora (SSID) desde un dispositivo para conectarlo a la misma red. Después de configurarla, puede usar la red de forma continuada.

#### ❏ Modo Wi-Fi Direct

En el modo Wi-Fi Direct, puede conectar dispositivos Wi-Fi Direct por parejas. La impresora o el dispositivo hace las funciones de punto de acceso. Aunque no tenga que escribir ninguna contraseña, tendrá que establecer manualmente la conexión cada vez que se desconecte.

❏ Modo Ad hoc de Wi-Fi

En el modo Ad hoc de Wi-Fi, puede conectar dispositivos a través de ondas de radio directamente, sin usar ningún punto de acceso. A diferencia de Wi-Fi Direct, no hay ningún punto de acceso, ni siquiera en la aplicación.

### **Redes de líneas públicas**

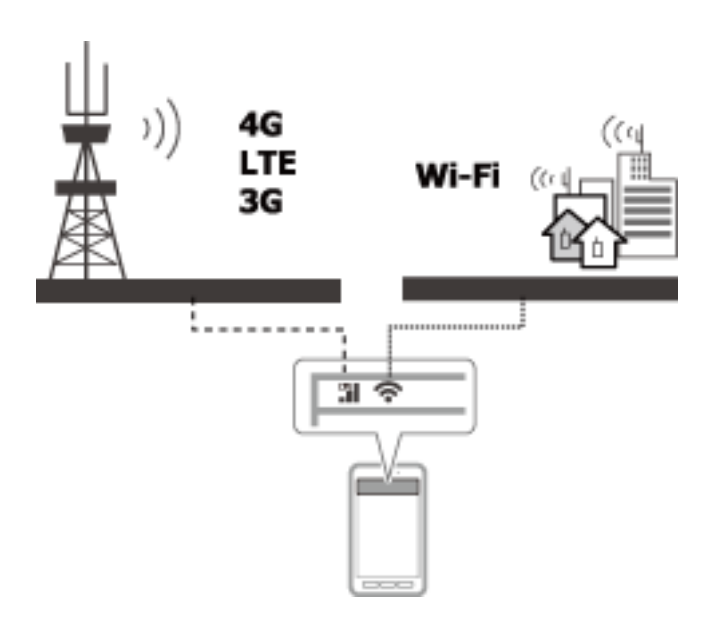

Puede seguir los siguientes métodos para conectarse a Internet cuando esté en un sitio público. La impresora no puede conectarse a una línea pública.

❏ Comunicación por datos móviles

Los dispositivos móviles tienen funciones tales como el correo electrónico e Internet que no exigen una conexión por Wi-Fi, sino que pueden conectarse a Internet a través de la emisora base de un operador de telecomunicaciones. Es lo que se conoce como "comunicación por datos móviles".

También se puede usar la comunicación por datos móviles desde otros dispositivos.

- ❏ Puede usar un router móvil o de tethering (anclaje a la red) para retransmitir el dispositivo Wi-Fi a la línea de comunicaciones de datos móviles.
- ❏ Utilice un adaptador inalámbrico integrado o conectado a un ordenador.
- ❏ Punto Wi-Fi, servicio público de Wi-Fi

Es un servicio que prestan los propietarios de muchos inmuebles (tiendas, estaciones, aeropuertos), así como operadores de telecomunicaciones, que ofrece una conexión inalámbrica gratuita a Internet desde un

<span id="page-53-0"></span>dispositivo móvil o un ordenador. (En algunas zonas este servicio no es gratuito). No puede utilizar la impresora con este servicio.

# **Funciones de red y tablas de IPv4/IPv6**

### **Sistemas operativos clientes compatibles con el protocolo TCP/IP**

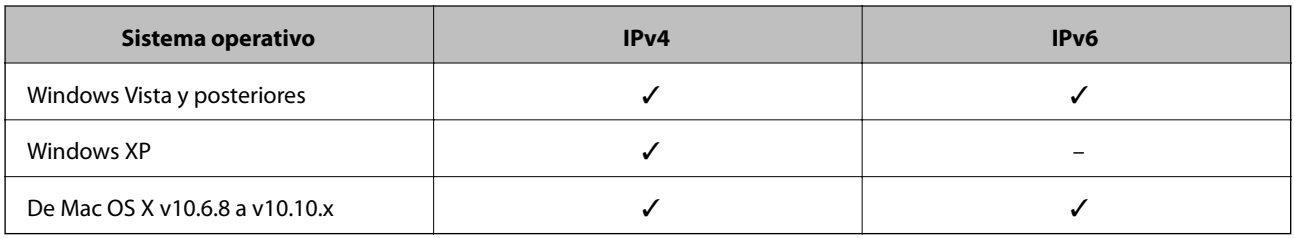

## **Funciones de red y tablas de IPv4/IPv6**

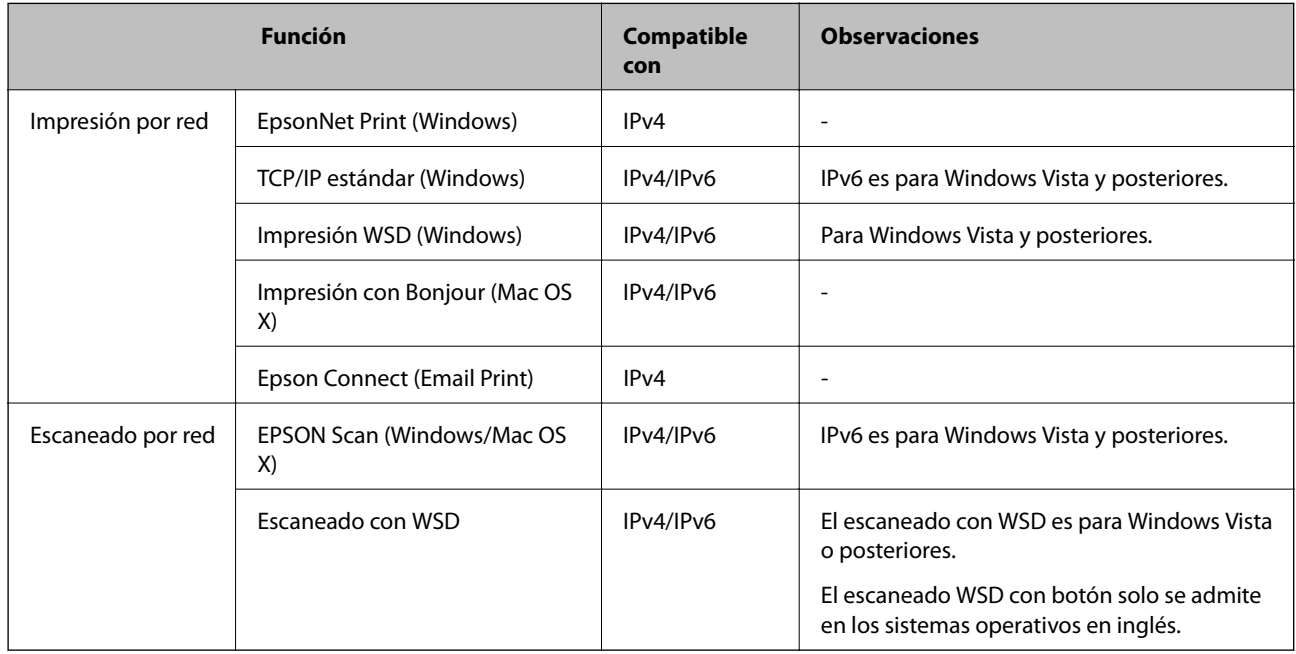

## **Combinaciones que pueden conectarse a la vez**

Puede conectarse simultáneamente con las siguientes combinaciones. Configure cada una de las conexiones.

Por ejemplo, si quiere usar la Wi-Fi y el modo AP sencillo a la vez:

❏ Configure su impresora como Wi-Fi con el ordenador y luego conecte.

❏ Configure su impresora con la conexión USB mediante el disco de software o desde el sitio web.

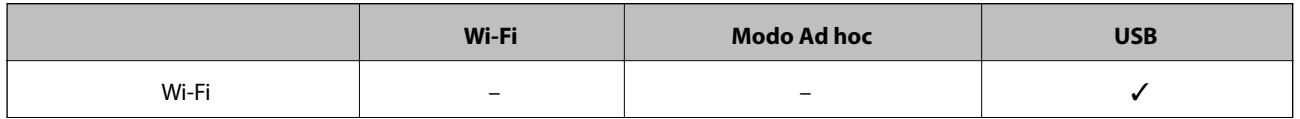

<span id="page-54-0"></span>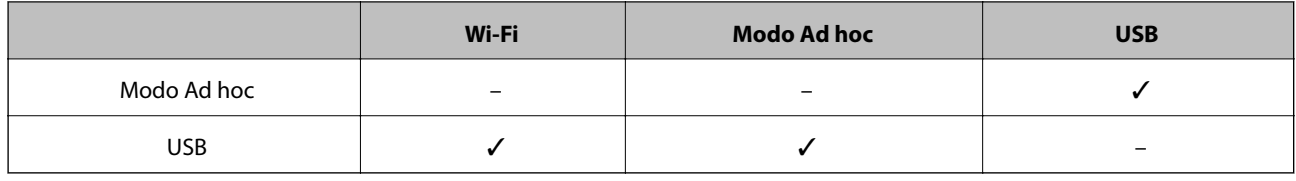

## **Puertos y protocolos**

### **EpsonNet Print (solo para Windows)**

Este es el puerto de impresión original de Epson.

EpsonNet Print es el puerto de impresión definido si ha configurado su impresora con el disco de software suministrado con el software descargado del sitio web. EpsonNet Print también es el puerto de impresión configurado cuando se instala el controlador de impresora.

- ❏ No tiene que recuperar los ajustes predeterminados de red de la impresora aunque la función DHCP de un servidor o router cambie la dirección IP de la impresora.
- ❏ Puede usar impresoras que estén en distintos segmentos del router.
- ❏ El estado de la impresora se muestra al principio de la pantalla de cola de impresión de Windows.

#### **TCP/IP estándar**

Es un protocolo de comunicaciones previamente instalado en un ordenador.

- ❏ Tiene que recuperar los ajustes predeterminados de red de la impresora si la función DHCP de un servidor o router ha cambiado la dirección IP de la impresora.
- ❏ Puede usar impresoras que estén en distintos segmentos del router.
- ❏ Puede adquirir un archivo de registro de la impresión con el **Visor de eventos**.

#### **Bonjour (solo para Mac OS X)**

Es un protocolo que se utiliza en Mac OS X.

No tiene que recuperar los ajustes predeterminados de red de la impresora si la función DHCP de un servidor o router ha cambiado la dirección IP de la impresora.

Para añadir impresoras desde Bonjour, escriba el número de modelo del producto en el siguiente sitio web. Vaya a Soporte Técnico y siga las instrucciones de la pantalla para añadir impresoras.

#### [http://epson.sn](http://epson.sn/) > **Software adicional**

#### **WSD (solo para Windows)**

WSD (siglas en inglés de "servicios web en dispositivos") es un protocolo de comunicaciones previamente instalado en los ordenadores con Windows Vista o posteriores.

- ❏ No tiene que recuperar los ajustes predeterminados de red de la impresora si la función DHCP de un servidor o router ha cambiado la dirección IP de la impresora.
- ❏ Puede usar impresoras que estén en distintos segmentos del router.

### **Apéndice**

#### <span id="page-55-0"></span>*Nota:*

El puerto WSD se configura automáticamente si el sistema operativo de su ordenador es posterior a Windows 8. Si configura el puerto WSD sin instalar el controlador de impresora Epson, se configurará el controlador estándar de su ordenador. En ese caso, le recomendamos que instale aparte el controlador de impresora Epson. Acceda al siguiente sitio web y escriba el número de modelo del producto.

#### [http://epson.sn](HTTP://EPSON.SN/?Q=2)

Después de la instalación, cambie el controlador de impresora desde la pantalla de propiedades de la impresora (debajo de "Dispositivos e impresoras").

Cuando imprima con WSD, seleccione la impresora en la red.

### **Información relacionada**

- & "Configuración de puertos TCP/IP estándares Windows" de la página 56
- & ["Configuración de un puerto WSD Windows" de la página 58](#page-57-0)

### **Configuración de puertos TCP/IP estándares – Windows**

- 1. Abra la pantalla de dispositivos e impresoras.
	- ❏ Windows 8.1/Windows 8

**escritorio** > **Configuración** > **Panel de control** > **Hardware y sonido** o **Hardware** > **Dispositivos e impresoras**.

❏ Windows 7

Haga clic en inicio > **Panel de control** > **Hardware y sonido** (o **Hardware**) > **Dispositivos e impresoras**.

❏ Windows Vista

Haga clic en inicio > **Panel de control** > **Hardware y sonido** > **Impresoras**.

❏ Windows XP

Haga clic en inicio > **Panel de control** > **Impresoras y otro hardware** > **Impresoras y faxes**.

- 2. Añada una impresora.
	- ❏ Windows 8.1/Windows 8

Haga clic en **Agregar impresora** y seleccione **La impresora que deseo no está en la lista**.

❏ Windows 7

Haga clic en **Agregar impresora**.

❏ Windows Vista

Haga clic en **Instalar impresora**.

❏ Windows XP

Haga clic en **Instalar impresora** y luego en **Siguiente**.

- 3. Añada una impresora local.
	- ❏ Windows 8.1/Windows 8

Seleccione **Agregar una impresora local o de red con configuración manual** y luego en **Siguiente**.

❏ Windows 7/Windows Vista

Haga clic en **Agregar una impresora local**.

❏ Windows XP

Seleccione **Impresora local conectada a este equipo** y luego **Siguiente**.

4. Seleccione **Crear nuevo puerto**, elija **Puerto TCP/IP estándar** como tipo de puerto y haga clic en **Siguiente**.

En Windows XP, haga clic en **Siguiente** en la pantalla **Asistente para agregar puerto de impresora estándar TCP/IP**.

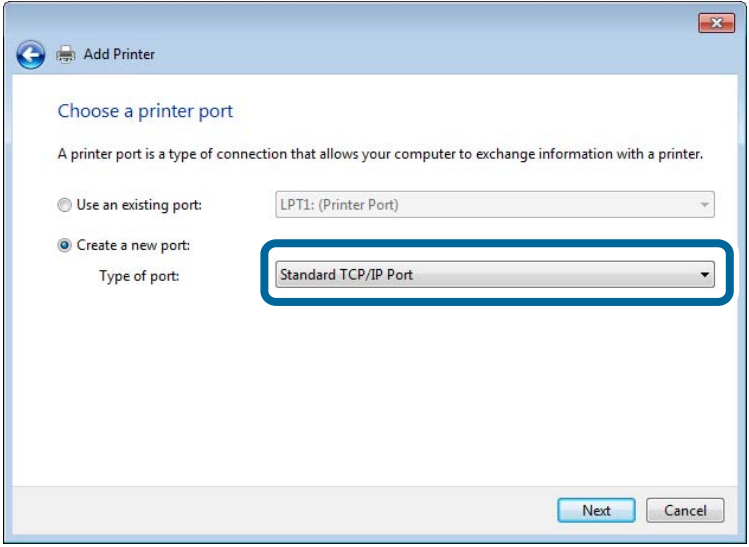

5. Escriba la dirección IP de la impresora en **Dirección IP o nombre de host**, o en **Nombre impresora o dirección IP**, y haga clic en **Siguiente**.

No cambie el **Nombre de puerto**.

Haga clic en **Continuar** en la pantalla **Control de cuentas de usuario**.

En Windows XP, haga clic en **Hecho** en la pantalla **Puerto de impresora estándar TCP/IP**.

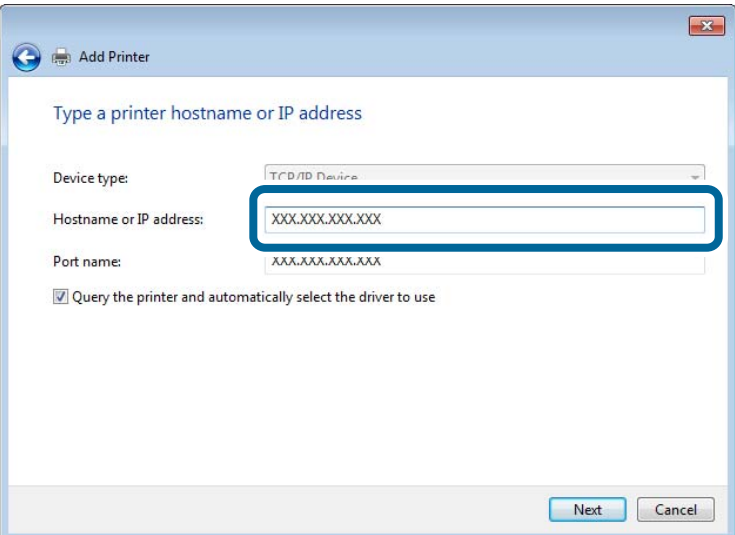

- 6. Configure el controlador de impresora.
	- ❏ Si ya está instalado el controlador de impresora:

Seleccione **Fabricante** e **Impresora**. Haga clic en **Siguiente**.

❏ Si no está instalado el controlador de impresora:

### **Apéndice**

<span id="page-57-0"></span>Haga clic en **Usar disco** e inserte el disco de software que acompaña a la impresora. Haga clic en **Examinar** y seleccione la carpeta del disco que contenga el controlador de impresora. Fíjese bien para no seleccionar la carpeta equivocada. La ubicación de la carpeta varía según el sistema operativo utilizado.

Versión de 32 bits de Windows: WINX86

Versión de 64 bits de Windows: WINX64

7. Siga las instrucciones de la pantalla.

Para Windows XP, la configuración ha terminado. Para Windows Vista y posteriores, revise la configuración del puerto.

### **Comprobación de la configuración del puerto - Windows**

Después de configurar el puerto, compruebe esos ajustes si utiliza Windows Vista o posterior y usa el puerto TCP/IP para imprimir.

- 1. Abra la pantalla de dispositivos e impresoras.
	- ❏ Windows 8.1/Windows 8

**Escritorio** > **Configuración** > **Panel de control** > **Hardware y sonido** o **Hardware** > **Dispositivos e impresoras**.

❏ Windows 7

```
Haga clic en inicio > Panel de control > Hardware y sonido (o Hardware) > Dispositivos e impresoras.
```
❏ Windows Vista

Haga clic en inicio > **Panel de control** > **Hardware y sonido** > **Impresoras**.

- 2. Abra la pantalla de dispositivos e impresoras.
	- ❏ Windows 8.1/Windows 8/Windows 7

Haga clic con el botón derecho en el icono de la impresora y luego clic en **Propiedades de la impresora**.

❏ Windows Vista

Haga clic con el botón derecho en el icono de la impresora y seleccione **Ejecutar como administrador** > **Propiedades**.

- 3. Haga clic en la ficha **Puertos**, seleccione **Puerto TCP/IP estándar**, y luego **Configurar puerto**.
- 4. Compruebe la configuración del puerto.
	- ❏ Para RAW

Compruebe que **Raw** es el **Protocolo** seleccionado y haga clic en **Aceptar**.

❏ Para LPR

Compruebe que **LPR** sea el **Protocolo** seleccionado. Escriba "PASSTHRU" en **Nombre de cola** dentro de **Configuración LPR**. Selecciona **Recuento de bytes LPR habilitado** y haz clic en **Aceptar**.

### **Configuración de un puerto WSD – Windows**

En este apartado se explica cómo configurar un puerto WSD para Windows 7/Windows Vista.

*Nota:*

Para Windows 8, el puerto WSD se configura automáticamente.

Es necesario lo siguiente para configurar un puerto WSD.

### **Apéndice**

- ❏ Que la impresora y el ordenador estén conectados a la red.
- ❏ Que el controlador de impresora esté instalado en el ordenador.
- 1. Encienda la impresora.
- 2. Haga clic en inicio y luego en **Red** en el ordenador.
- 3. Haga clic con el botón derecho en la impresora y luego clic en **Instalar**. Haga clic en Continuar cuando se abra la pantalla **Control de cuentas de usuario**. Haga clic en **Desinstalar** y vuelva a empezar si aparece la pantalla **Desinstalar**.

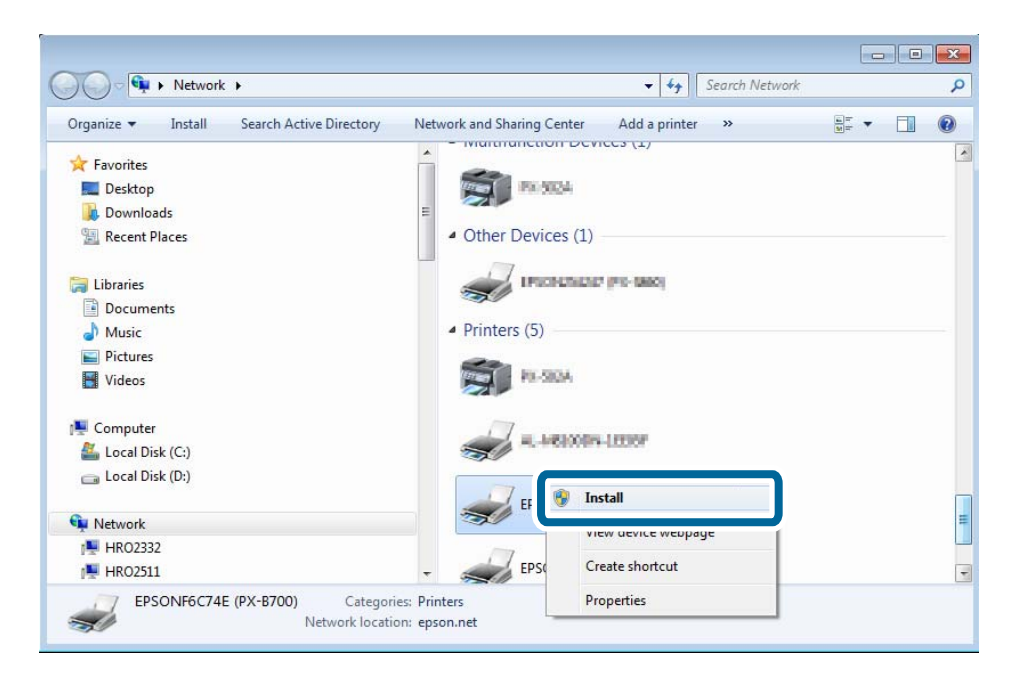

#### *Nota:*

El nombre de impresora que configure en la red y el nombre del modelo (EPSONXXXXXX(XX-XXXX)) se muestran en la pantalla de red. Puede consultar el nombre de la impresora configurado en la red en el panel de control de la impresora o imprimiendo una hoja de estado de la red.

4. Haga clic en **El dispositivo está listo para usarse**.

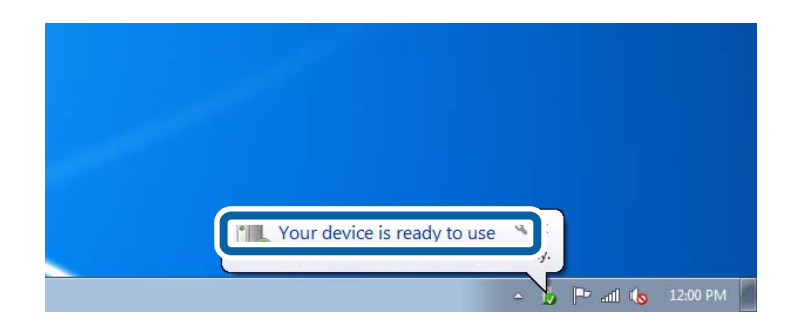

<span id="page-59-0"></span>5. Lea el mensaje y haga clic en **Cerrar**.

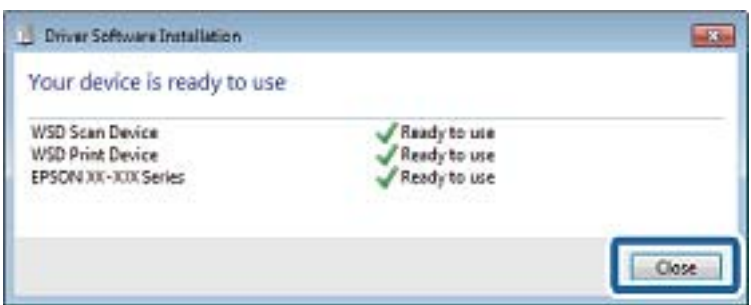

- 6. Abra la pantalla de dispositivos e impresoras.
	- ❏ Windows 7

Haga clic en inicio > **Panel de control** > **Hardware y sonido** (o **Hardware**) > **Dispositivos e impresoras**.

❏ Windows Vista

Haga clic en inicio > **Panel de control** > **Hardware y sonido** > **Impresoras**.

7. Compruebe que aparezca un icono con el nombre de la impresora en la red.

Seleccione el nombre de la impresora cuando imprima con WSD.

### **Comprobación del puerto de impresión**

Para Windows, puede alternar entre varios puertos de impresión para imprimir. Vea qué puerto de impresión hay disponible. Este ejemplo es de Windows 7.

- 1. Haga clic en inicio y seleccione **Dispositivos e impresoras**.
- 2. Haga clic con el botón derecho en el icono de la impresora y luego clic en **Propiedades de la impresora**.

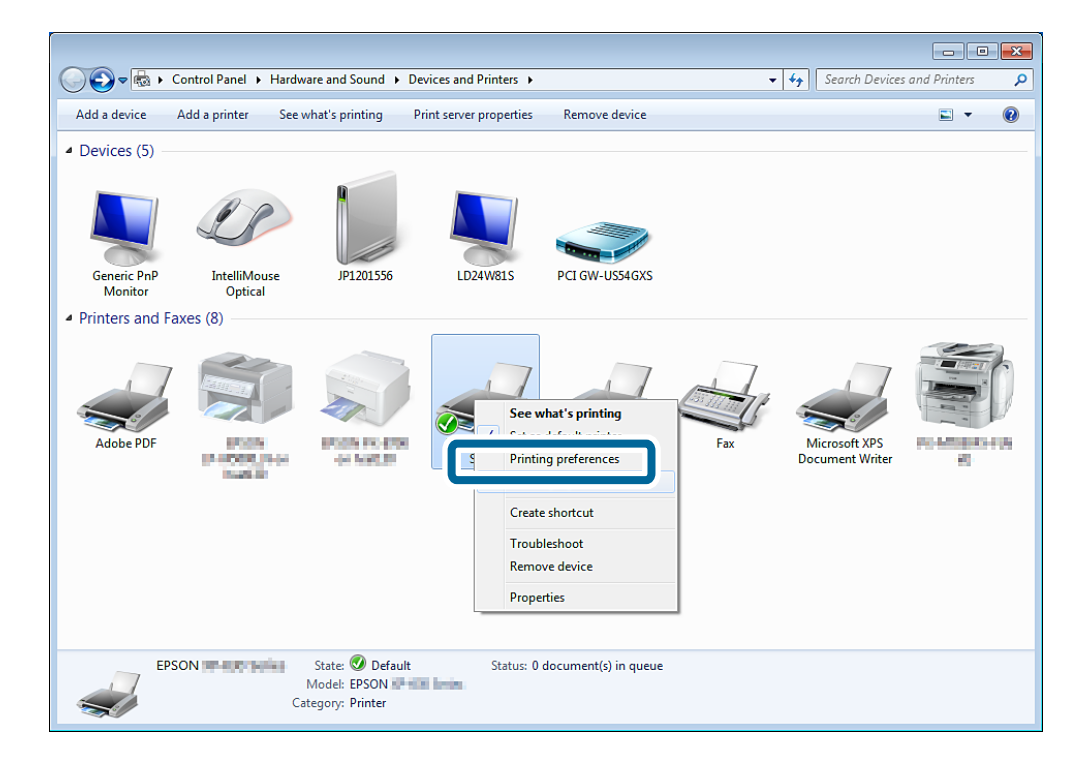

<span id="page-60-0"></span>3. Seleccione la pestaña **Puertos** para ver qué puerto de impresión está seleccionado.

Los puertos de impresión seleccionados en la columna del puerto están disponibles. Puede ver el tipo de puerto en **Descripción**.

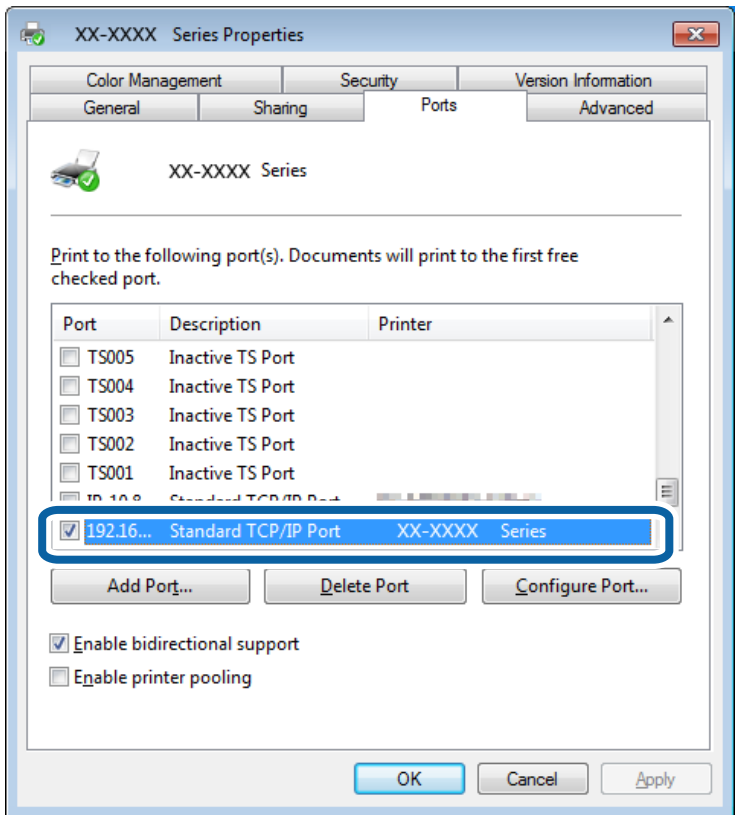

# **Conexión de un escáner a la red**

Tiene que instalar EPSON Scan en su ordenador para usar escáneres en una red.

- 1. Instale EPSON Scan.
	- ❏ Windows

Esto se incluye en el disco de software suministrado.

\Driver\Scanner\Driver

```
Nota:
```
Si no tiene el disco de software o la unidad de disco, descárguese el software del siguiente sitio web.

#### [http://epson.sn](HTTP://EPSON.SN/?Q=2) > *Software adicional*

❏ Mac OS X

Descárguese el software de EPSON Software Updater o del siguiente sitio web y luego instálelo. [http://epson.sn](HTTP://EPSON.SN/?Q=2) > **Software adicional**

- 2. Inicie Ajustes EPSON Scan.
	- ❏ Windows

Haga clic en **Todos los programas** > **EPSON** > **EPSON Scan** > **Ajustes EPSON Scan**.

❏ Mac OS X

#### **Apéndice**

Haga clic en **Ir** > **Aplicación** > **Epson Software** > **Ajustes EPSON Scan**.

3. Seleccione el escáner que quiera usar con **Seleccionar Escáner** y luego haga clic en **Red** desde **Conexión**.

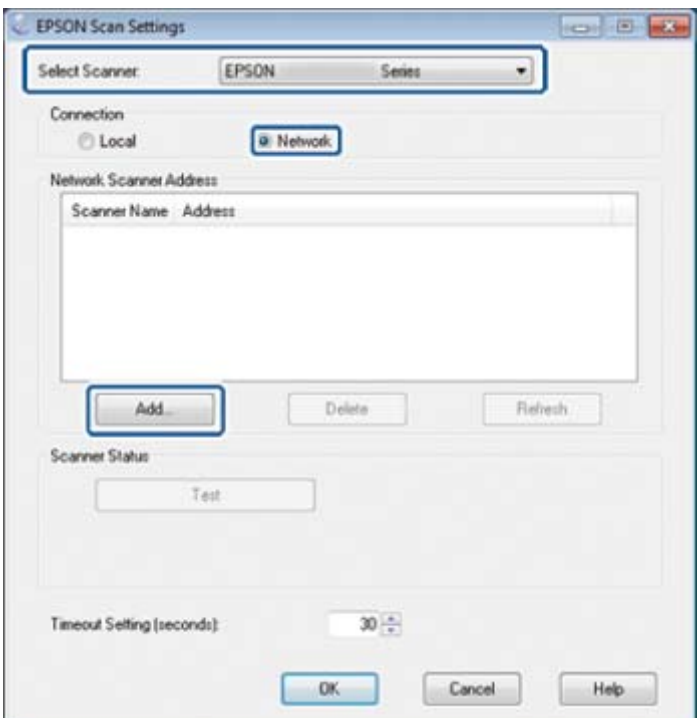

La pantalla **Añadir** se muestra y la pantalla busca el escáner.

#### *Nota:*

Si no se muestra la pantalla *Añadir*, haga clic en *Añadir* en la pantalla *Ajustes EPSON Scan*.

4. Haga clic en la dirección IP del escáner y luego en **Aceptar**.

#### c*Importante:*

No puede buscar escáneres que estén en distintos segmentos del router. Especifique la dirección directamente si no se encuentra.

5. Seleccione una dirección IP y haga clic en **Test**.

Si ve el mensaje de finalización, es porque ha conectado correctamente el escáner y el ordenador.

6. Haga clic en **Aceptar**.